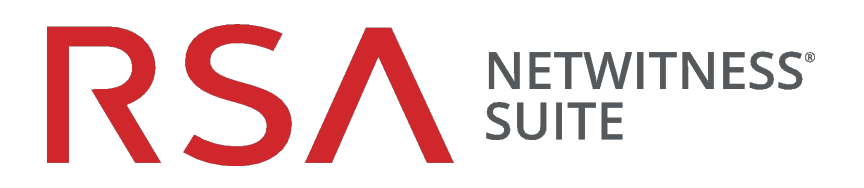

# Licensing Management Guide

for Version 11.0

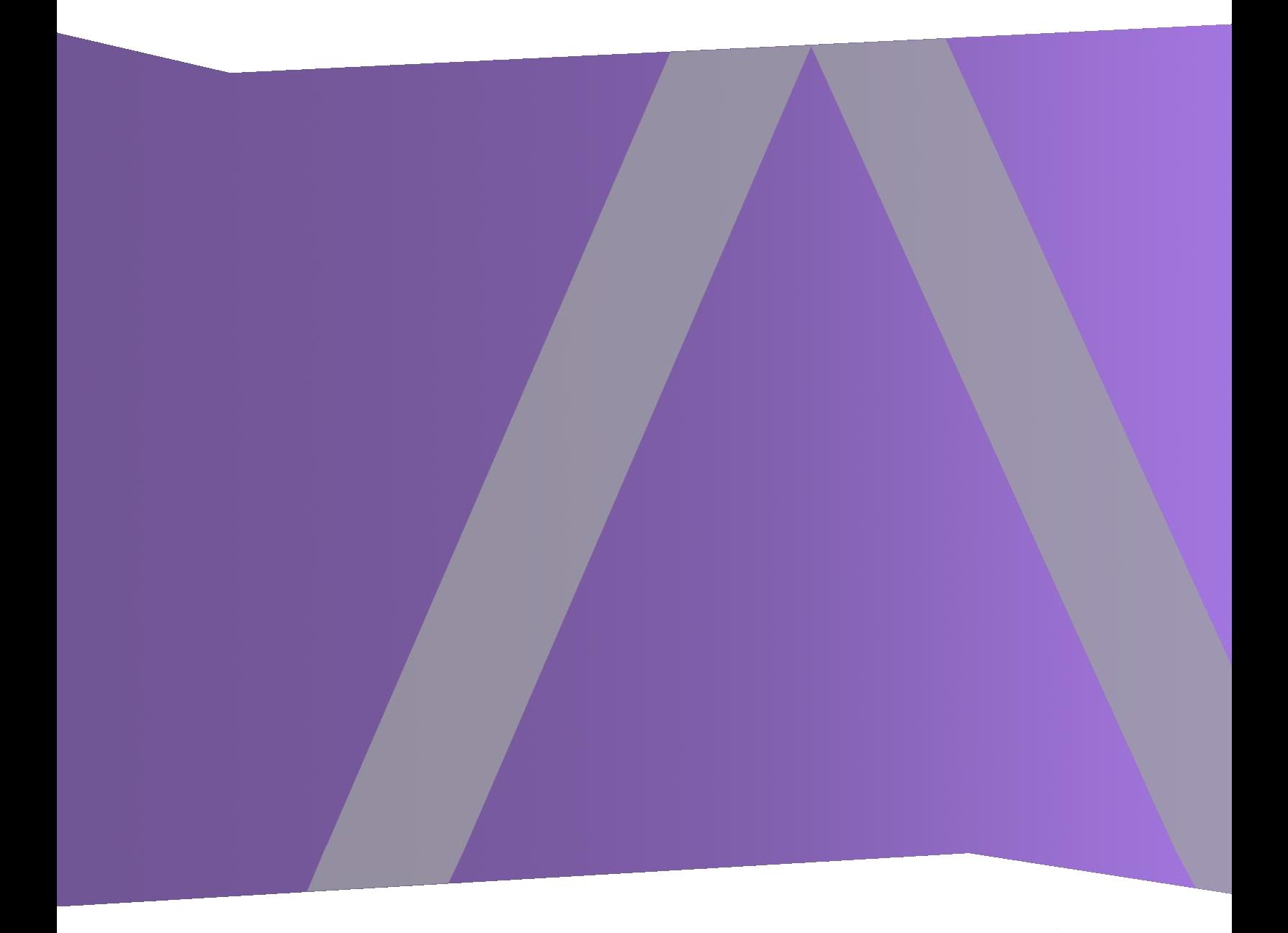

Copyright © 1994-2018 Dell Inc. or its subsidiaries. All Rights Reserved.

#### **Contact Information**

RSA Link at [https://community.rsa.com](https://community.rsa.com/) contains a knowledgebase that answers common questions and provides solutions to known problems, product documentation, community discussions, and case management.

#### **Trademarks**

For a list of RSA trademarks, go to [www.emc.com/legal/emc-corporation-trademarks.htm#rsa](http://www.emc.com/legal/emc-corporation-trademarks.htm#rsa).

#### **License Agreement**

This software and the associated documentation are proprietary and confidential to EMC, are furnished under license, and may be used and copied only in accordance with the terms of such license and with the inclusion of the copyright notice below. This software and the documentation, and any copies thereof, may not be provided or otherwise made available to any other person.

No title to or ownership of the software or documentation or any intellectual property rights thereto is hereby transferred. Any unauthorized use or reproduction of this software and the documentation may be subject to civil and/or criminal liability.

This software is subject to change without notice and should not be construed as a commitment by EMC.

#### **Third-Party Licenses**

This product may include software developed by parties other than RSA. The text of the license agreements applicable to third-party software in this product may be viewed on the product documentation page on RSA Link. By using this product, a user of this product agrees to be fully bound by terms of the license agreements.

#### **Note on Encryption Technologies**

This product may contain encryption technology. Many countries prohibit or restrict the use, import, or export of encryption technologies, and current use, import, and export regulations should be followed when using, importing or exporting this product.

#### **Distribution**

EMC believes the information in this publication is accurate as of its publication date. The information is subject to change without notice.

April 2019

### **Contents**

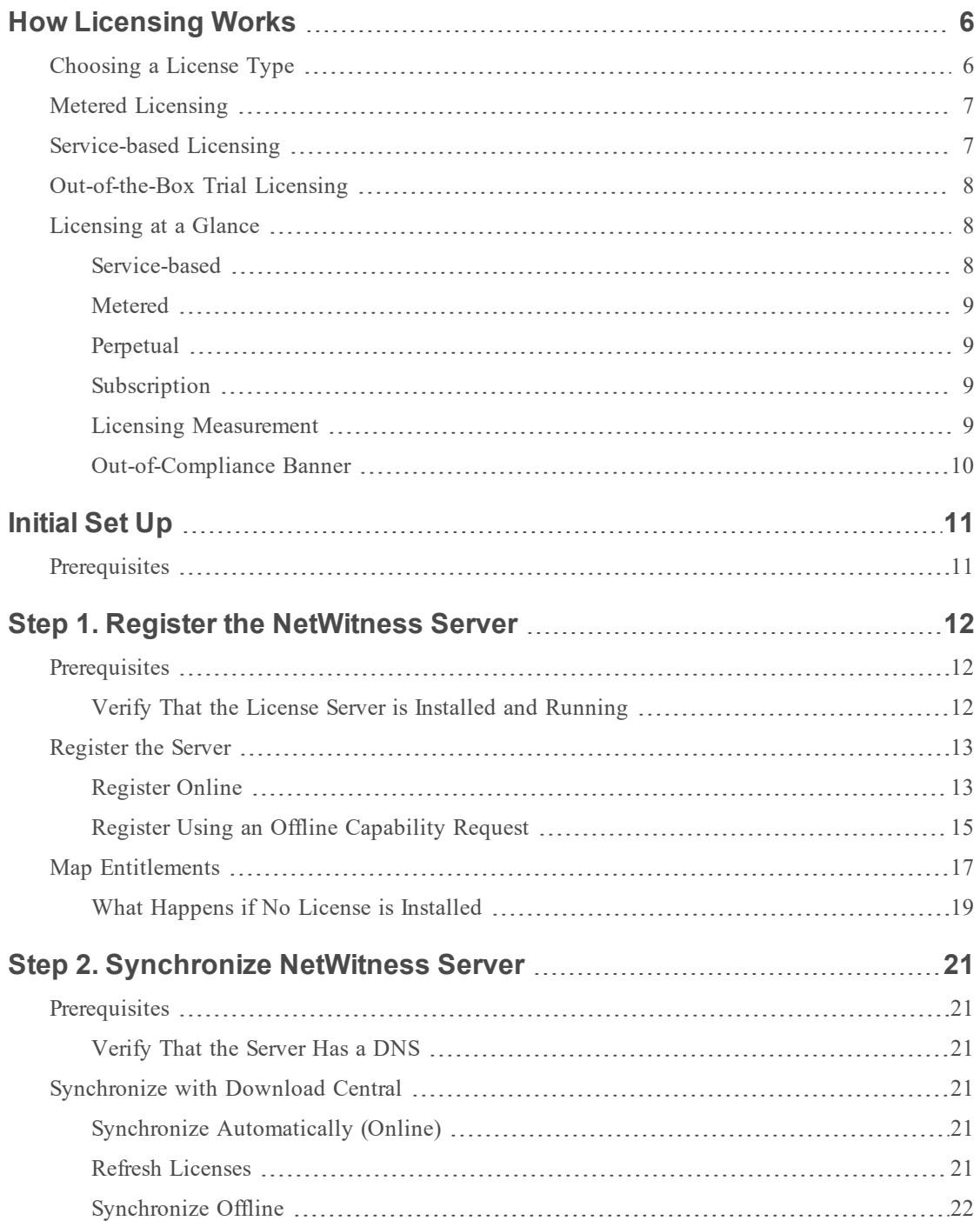

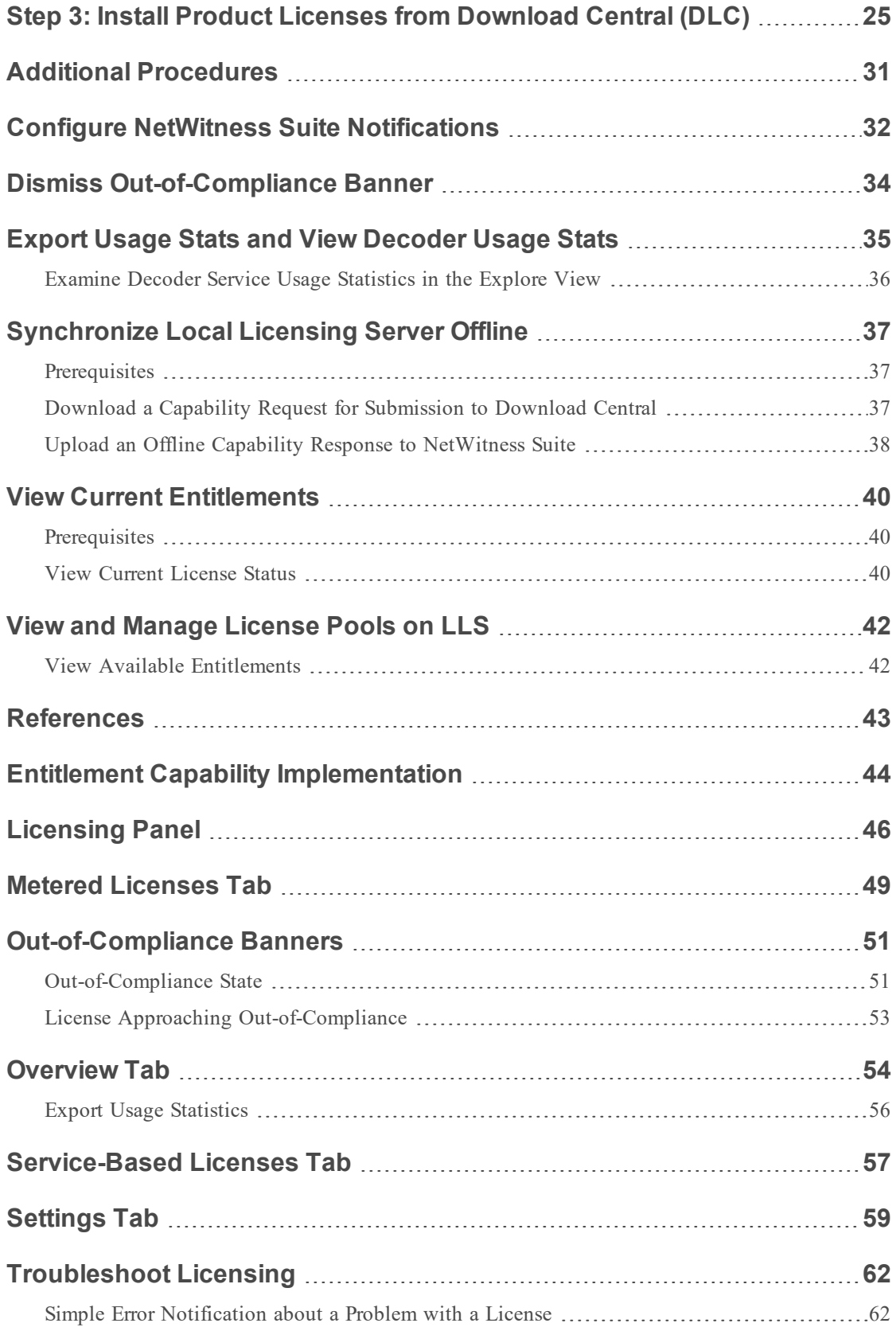

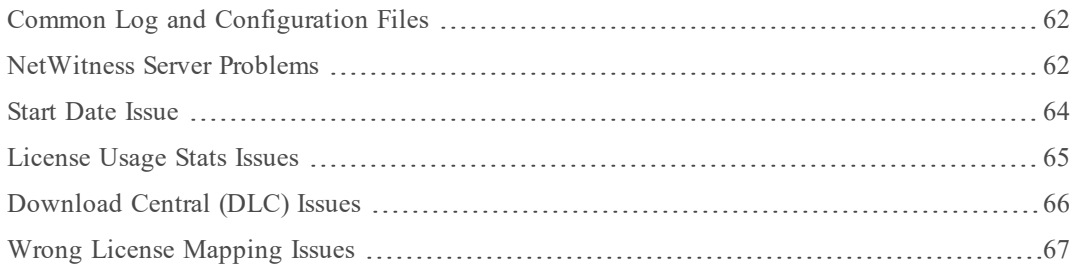

### <span id="page-5-0"></span>**How Licensing Works**

RSA NetWitness Suite version 11.0 entitlement uses a trust-based licensing model. Appliances continue to function even if they are out-of-compliance with current licensing.

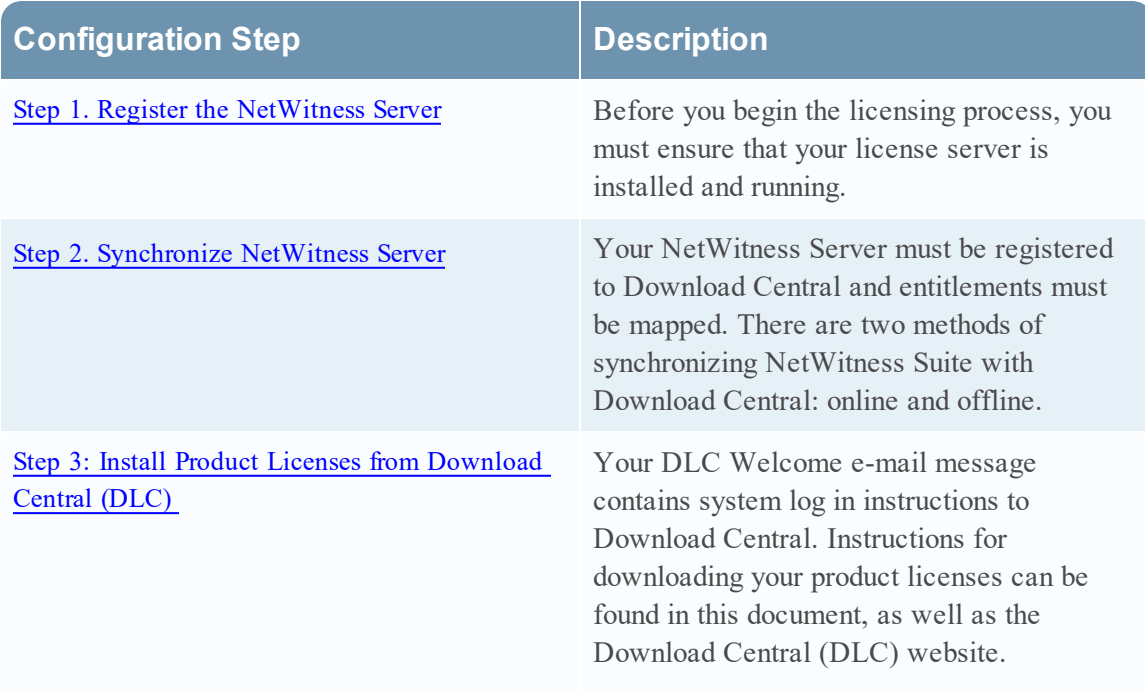

### <span id="page-5-1"></span>**Choosing a License Type**

The type of license you choose is based on your network requirements. If you want a license that is based on a throughput per day of logs (SIEM) or network packets (Network Monitoring and Network Malware), Metered licensing is your best bet.

The following types of licenses are available in RSA NetWitness Suite 11.0:

- Metered Licensing
- Service-based Licensing
- Out-of-the-box Trial Licensing

**Note:** You should purchase or install a license within 90 days, although the functionality will continue after the 90-day out-of-the-box trial period ends.

#### <span id="page-6-0"></span>**Metered Licensing**

Metered licensing is based on a throughput per day of logs (SIEM) or network packets (Network Monitoring and Network Malware), combined with the separate purchase of the hardware needed to deploy the system and meet customers' retention requirements.

The throughput per day for logs is measured in Gigabytes per day and in Terabytes per day for packets. Customers can then acquire the amount of Gigabytes per day of logs, or Terabytes per day of packets that they require in order to meet their needs. The total amount of throughput per day is selected from one of five volume tiers of license levels, based on the total amount of throughput per day that is being licensed across the customer's entire enterprise deployment of NetWitness.

With this licensing system, organizations can scope their throughput per day capacity independently from their hardware infrastructure components, optimizing specifically for their network environment. A customer effectively licenses NetWitness software from RSA based on their network or log throughput and then purchases the infrastructure components (servers to deploy the Decoders, Concentrators, Brokers, and so on) that are required for their particular deployment.

**Note:** If you want to change the default allotment of licenses by moving between metered and service-based, you can do this by selecting under the actions of each license entry, provided there is support for both license types.

### <span id="page-6-1"></span>**Service-based Licensing**

RSA NetWitness Suite version 11.0 supports service-based licensing. Support for service-based licensing is applicable for all appliances that require a license. This is a per-service permanent license that has no expiration date. You do not need to activate any version 11.0 services manually.

The following list includes services that can have service-based licenses:

- Decoder
- Log Decoder
- Concentrator
- Broker
- Archiver
- Event Stream Analysis
- Malware Analysis

**Note:** The one exception is a co-located instance of Malware Analysis, which is licensed by default.

### <span id="page-7-0"></span>**Out-of-the-Box Trial Licensing**

Out-of-the-Box Licensing for RSA NetWitness Suite version 11.0 ships with a default Trial outof-the-box license that enables customers to use the product with full functionality for 90 days. The 90-day time period begins when the NetWitness Suite user interface is configured and used for the first time.

You are given a choice to include appliances under an Out-of-the-Box (OOTB) Trial Metered License, or a Service- based License. Metered licenses are only supported for Decoder, Log Decoder, and Malware Analysis.

Version 11.0 provides the flexibility to move your license to an Out-of-the-Box Trial servicebased License. An Out-of-Compliance banner notifies you when you need to take action on your license.

#### <span id="page-7-1"></span>**Licensing at a Glance**

**Note:** You are entitled to the latest software version based on your maintenance contract. If your maintenance contract expires, you can still use the product, but you are not covered for maintenance or Technical Support.

#### <span id="page-7-2"></span>**Service-based**

Service-based licenses are applicable to the following services:

- Decoder
- Log Decoder
- Concentrator
- Broker
- Archiver
- $-<sub>ESA</sub>$
- Malware Analysis

#### <span id="page-8-0"></span>**Metered**

- License usage is based on the amount of data throughput per day.
- Only applies to Log Decoder, Packet Decoder, and Malware Analysis (standalone) services.
- <sup>l</sup> Throughput per day is measured in Gigabytes per day for Log Decoders and Packet Decoders, and is measured in Terabytes per day for Malware Analysis.
- Metered license usage statistics are captured hourly and made available in CSV or PDF formats for export.

#### <span id="page-8-1"></span>**Perpetual**

<span id="page-8-2"></span>License is based on aggregate usage, as opposed to a per-appliance service. There is no specified end date; the Metered license works indefinitely

#### **Subscription**

<span id="page-8-3"></span>License is purchased for a specific period of time, such as 12 months, 24 months, or 36 months. Use of the software is discontinued at the end of your subscription period.

#### **Licensing Measurement**

- Usage stats reflect daily average usage.
- Perpetual and service-based licenses, such as Netmon or Network, or Decoder are offered in 1 TB increments
- SIEM or Log Decoder offered in 50 GB increments
- Malware Analysis offered in 1 TB increments on a per-day average usage.
- <sup>l</sup> Contracted daily usage can be exceeded three times in a calendar month. Fourth spike puts the customer in an out-of- compliance state. If you are able to keep your usage within compliance for seven consecutive days until the end of the calendar month, the Out-of-Compliance banner disappears.

For example, if the fourth spike occurs on November 23, 2017, the Grace Period ends on December 31, 2017 and the Out-of-Compliance banner disappears.

- **Breach period starts immediately after Grace Period ends.**
- Red banner cannot be dismissed.

**Note:** Even when the Red banner is displayed, there is no loss of functionality, all NetWitness appliances continue to work with full functionality. All other functionality is included in the license (ESA, storage, and so on).

- Customer pays for hardware.
- <sup>l</sup> Usage is measured as an aggregate of all metered appliances.

For example, a Decoder can be licensed for 10 GB per day. Customers are allowed to use multiple Decoders under the same license.

- <sup>l</sup> Services are licensed automatically under the following conditions:
	- $\blacksquare$  When services are resolved.
	- n When a scheduled task runs every hour.
	- License Refresh is triggered by the user.
- <span id="page-9-0"></span>• Subscription-based licenses are billed yearly.

#### **Out-of-Compliance Banner**

The Out-of-Compliance banner is displayed when one of the following conditions occurs:

- License is tampered with during the out-of-the-box trial period.
- A service is not licensed.
- A license has expired, or is due to expire within the next two weeks.
- Usage exceeds entitled limit.
- Usage is approaching entitled limit.

To resolve an out-of-compliance state:

- Reduce usage, or
- Adjust contracted usage amount

### <span id="page-10-0"></span>**Initial Set Up**

This topic provides all of the steps required for installing entitlements in NetWitness Suite. The Administrator setting up licensing needs to perform each step in the proper sequence. After initial setup, refer to [Troubleshoot](#page-61-0) Licensing for any maintenance or troubleshooting information.

### **Workflow**

The following workflow illustrates the end-to-end licensing process.

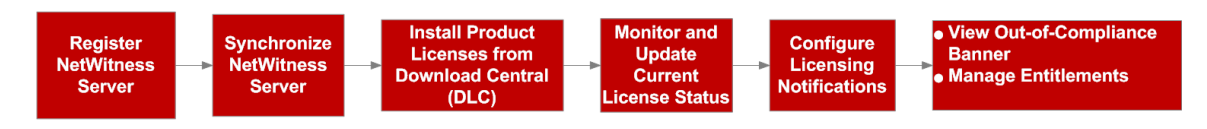

### <span id="page-10-1"></span>**Prerequisites**

Before implementing the NetWitness Suite entitlements capability, ensure that the following prerequisites have been met.

- An order for entitlements is in place with RSA, and a pool of entitlements is available for the customer in the RSA Download Central site <https://download.rsasecurity.com/>.
- A web browser that supports HTML5 and JavaScript.
- HTTPS access for the NetWitness Suite web Interface.
- The NetWitness Server and all appliances managed by the server must be on the same DLC Account ID or account in the order management system. Licenses on the NetWitness Server can be added only to appliances on the same DLC Account ID or account.
- Administrative access to the NetWitness Server and to other appliances running NetWitness Suite version 11.0.
- Ability of all appliances to communicate with the NetWitness Server so that appliance licenses remain activated.
- If online registration between NetWitness Suite and RSA Download Central is planned:
	- Internet access with HTTP from NetWitness Server to Download Central.
	- NetWitness Server DNS resolution of at least the Download Central site.

### <span id="page-11-0"></span>**Step 1. Register the NetWitness Server**

<span id="page-11-1"></span>This topic provides instructions for the first step in the NetWitness Suite entitlement process, registering the NetWitness Server and mapping entitlements to the Local License Server (LLS).

#### **Prerequisites**

<span id="page-11-2"></span>A prerequisite for registering the NetWitness Server to Download Central is to have the License Server installed and running. This is required to tie entitlements to the server.

#### **Verify That the License Server is Installed and Running**

To verify the License Server is installed and running:

1. Log on to the NetWitness Server at **https://***<NW-IP>*, where *<NW-IP>* is the NetWitness Server IP address. You are prompted with a screen asking for your RSA Product License Number. You must enter the Serial Number of your NetWitness Server host in order to continue with the license installation process. This can be found through SSH by issuing the following command:

#### dmidecode -s system-serial-number

The following message may be displayed.

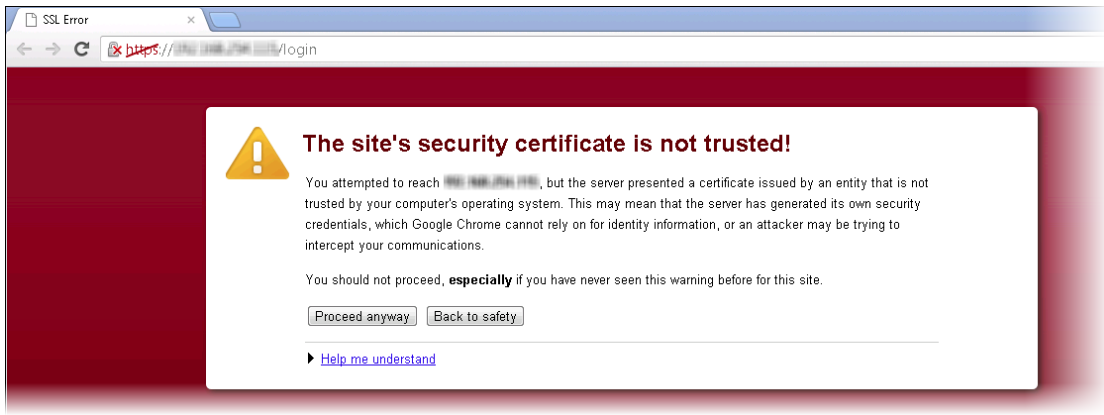

2. If you receive a message that the certificate is not installed, click **Proceed Anyway**. A document describing how to update with a self-signed or CA certificate is available at:

<https://knowledge.rsasecurity.com/scolcms/knowledge.aspx#a58829>.

The NetWitness Suite user interface is displayed.

- 3. Go to **ADMIN > System**.
- 4. The Admin System view opens to display the Version Information in the **Info** panel.

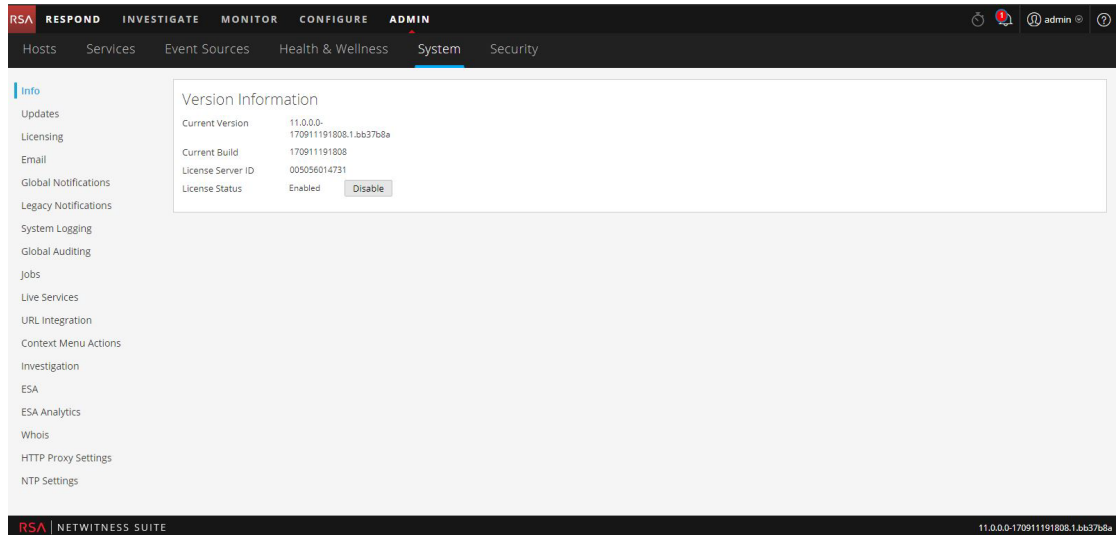

- 5. Under **Version Information**, locate the **License Server ID**.
	- <sup>l</sup> If the field contains a value and the **License Status** is **Enabled**, the Local License Server (LLS) packages are installed and running. You can proceed with server registration.
	- <sup>l</sup> If the field contains a value and the **License Status** is **Disabled**, the Local License Server (LLS) packages are installed but not running. Click **Enable** to enable the LLS before proceeding with server registration.
	- If there is no value for License Server ID, verify that the appropriate LLS packages are installed and running using the following commands:

```
rpm -qa | grep fneserver
ps aux | grep fneserver
```
#### <span id="page-12-0"></span>**Register the Server**

You can register the server in two ways:

- Register the server online in the Download Central Portal.
- Create an offline capability request in NetWitness Suite and upload the request to the Download Central Portal.

#### <span id="page-12-1"></span>**Register Online**

To register the License Server ID online:

1. Navigate to the Download Central Portal at <https://download.rsasecurity.com/> and log on with your user credentials.

The **Download Central Menu** is displayed.

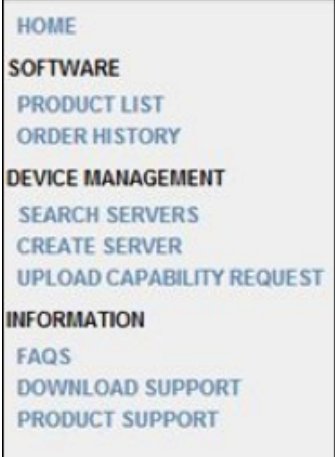

- 2. Do one of the following:
	- <sup>l</sup> If you have already entered a server, under **Management** select **Search Servers** and skip to Step 3.
	- <sup>l</sup> If you have not entered the server information, under **Appliance Management** select **Create Server**.
	- <sup>l</sup> The **Create Server** dialog is displayed.

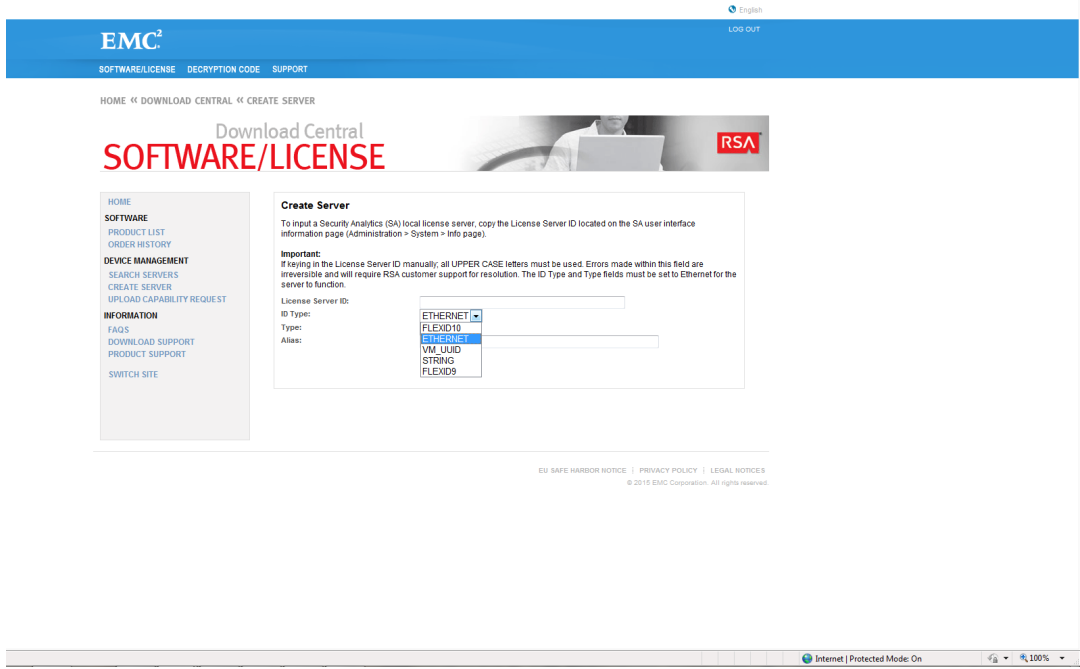

- 3. Complete these fields in the dialog:
	- Copy or enter (in uppercase letters) the License Server ID in the License Server ID field.
	- <sup>l</sup> In the **ID Type** drop-down, select **ETHERNET** (the default value).
- <sup>l</sup> In the **Type** drop-down, select **Ethernet** (the default value).
- <sup>l</sup> (Optional) In the **Alias** field, type an alias to your Appliance ID.
- 4. Click **Create Server**.

<span id="page-14-0"></span>The server is registered and you can now map entitlements as described below.

#### **Register Using an Offline Capability Request**

If you do not want to register the NetWitness Server online, you can download an offline capability request in NetWitness Suite and upload that binary request to the Download Central Portal.

To register the server using an offline capability request:

- 1. Log on to the NetWitness Server at **https://***<NW-IP>*, where *<NW-IP>* is the NetWitness Server IP address.
- 2. Go to **ADMIN > System**.

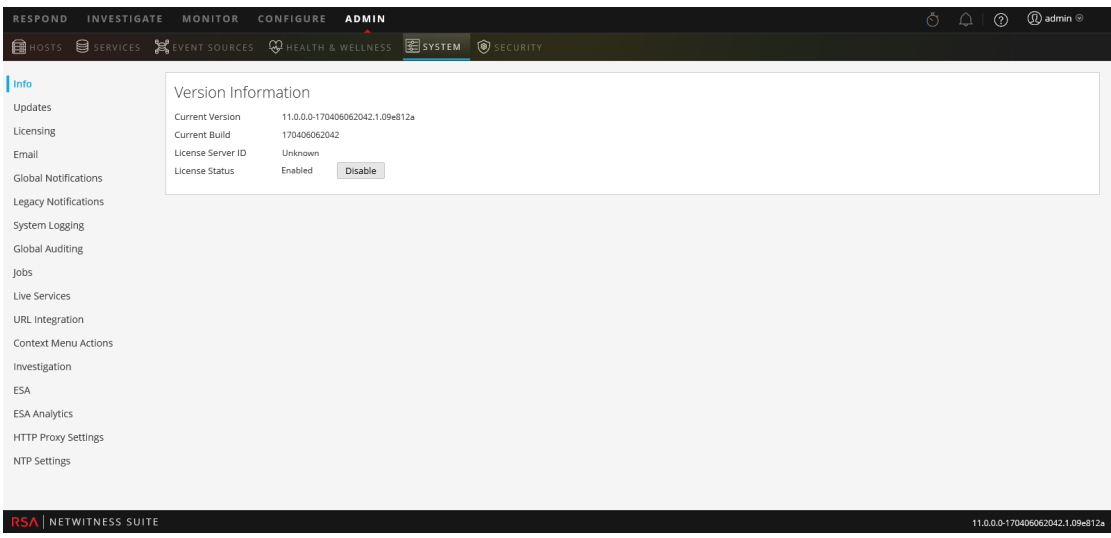

The Admin System view is displayed.

3. Select the **Settings** tab.

The Licensing panel is displayed.

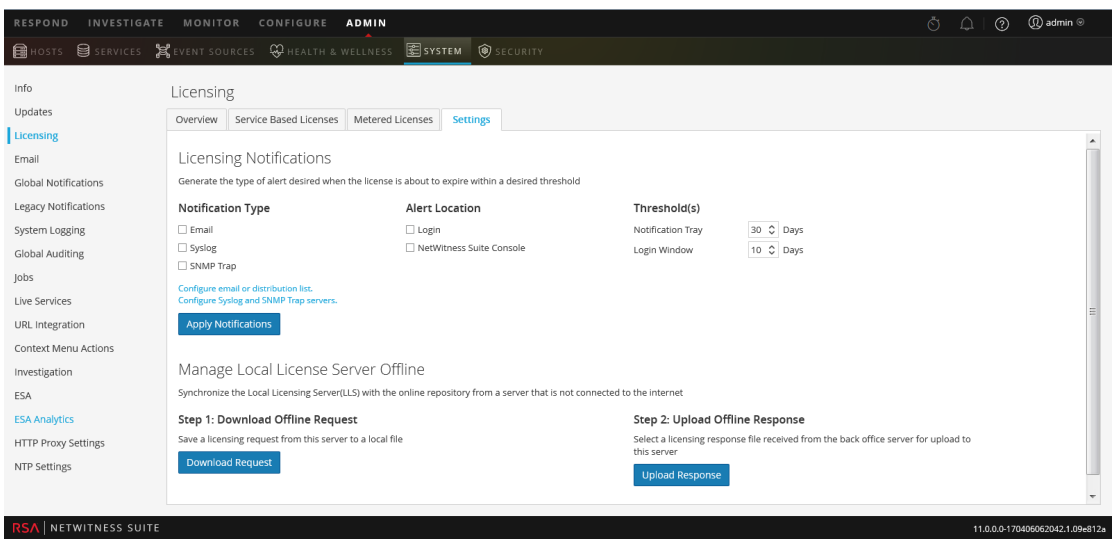

4. In the **Download Offline Request** section, click **Download Request**.

A file called **OfflineCapabilityRequest.bin** is downloaded to the local system. This file contains current licensing information for the NetWitness Server.

5. Navigate to the Download Central Portal at <https://download.rsasecurity.com/> and log on with your user credentials.

The Download Central menu is displayed.

HOME **SOFTWARE PRODUCT LIST ORDER HISTORY DEVICE MANAGEMENT SEARCH SERVERS CREATE SERVER UPLOAD CAPABILITY REQUEST INFORMATION** FAQS **DOWNLOAD SUPPORT PRODUCT SUPPORT** 

6. Under **Device Management**, click **Upload Capability Request**.

The **Upload Capability Request** dialog is displayed.

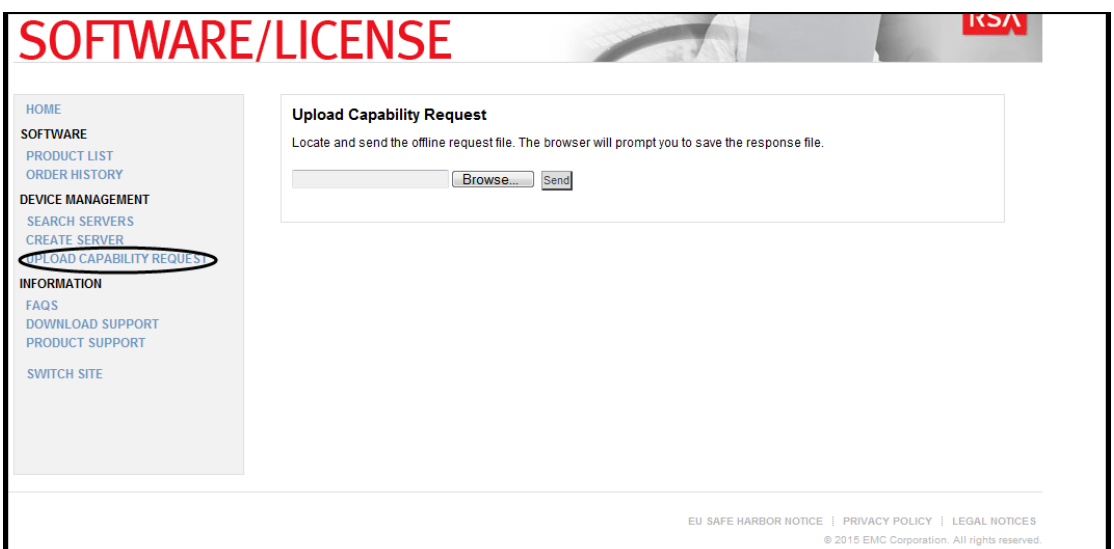

7. Click **Choose File** and browse the local file system to find the file downloaded from the NetWitness Server. Select **OfflineCapabilityRequest.bin**.

The filename is displayed next to the **Choose File** button.

8. Click **Send**.

The server is created in Download Central, and the server information is displayed in the **View Server** dialog. This information includes the data just entered as well as information about any entitlements that have been added to the NetWitness Server. If the server has just been added, there are no entries under **Add-Ons**.

<span id="page-16-0"></span>The server is registered and you can now map entitlements as described below.

#### **Map Entitlements**

Mapping entitlements involves choosing the quantity of available licensed appliance entitlements to pull to this NetWitness Server during synchronization. To map appliance entitlements to the server:

1. In the **View Server** page, click **Map Add-Ons**.

The Map Add-Ons section is displayed.

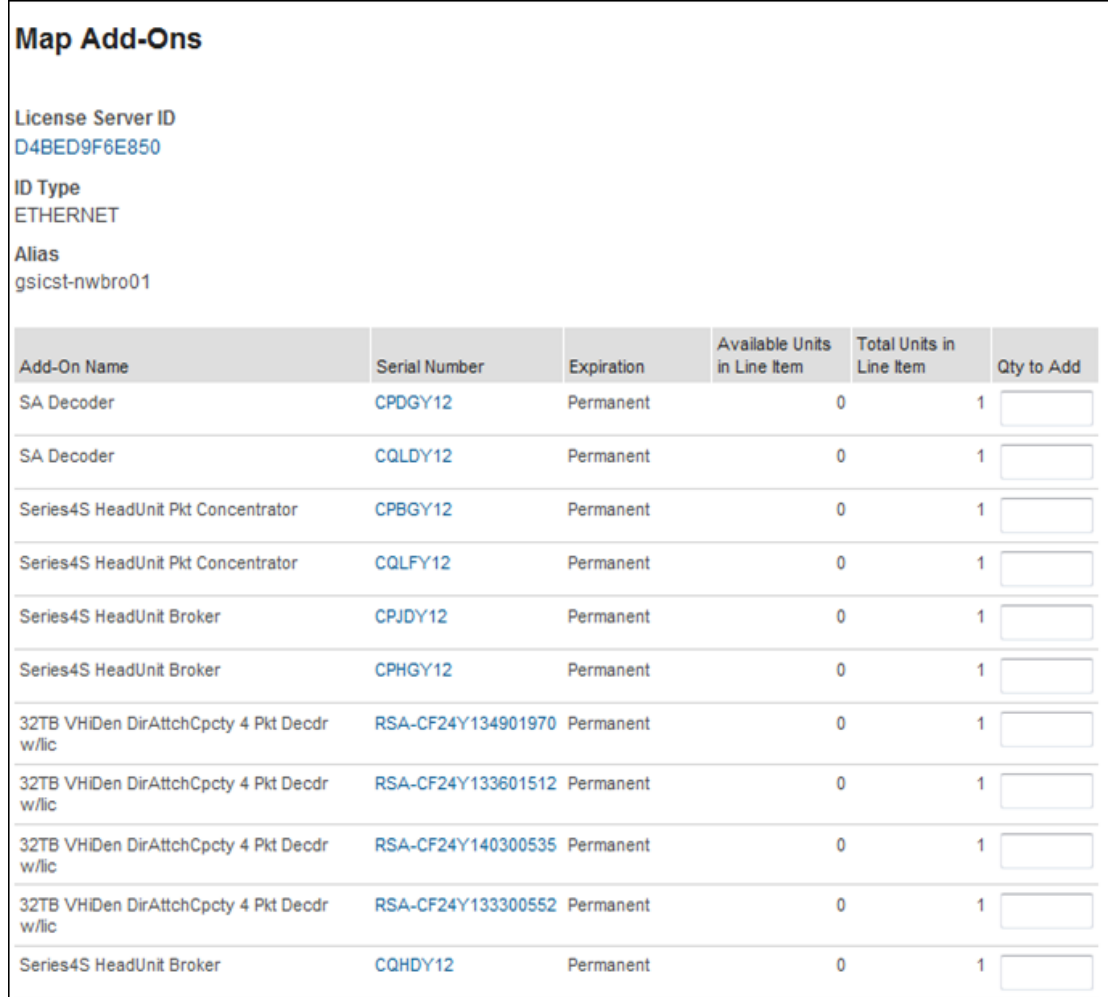

The Add-On table lists all entitlements that are available for your account. The table has a row for each appliance entitlement, with the following information:

- <sup>l</sup> **Add-On Name**: The name of the entitlement; for example, SMC Concentrator or SMC Decoder.
- **Serial Number:** The serial number associated with an order.
- **Expiration**: For keys that are not permanent, the expiration information. The value in this field is a specific date (for example, 12/11/2017) or a time range (for example, 90 days). If the value is a time range, the expiration period begins when the add-on is mapped to a server.
- <sup>l</sup> **Available Units in Line Item**: The quantity of entitlements currently available in an addon order. This quantity is the difference between the Total Units and the entitlements that have been pulled to a NetWitness Server for appliance licensing.
- <sup>l</sup> **Total Units in Line Item**: The total quantity of entitlements tied to a specific add-on order.
- <sup>l</sup> **Quantity to Add**: The number of entitlements tied to a specific add-on order.
- 2. To designate the quantity of entitlements to pull to the NetWitness Server from an add-on order, type a quantity in the **Units to Configure** column.
- 3. Click **Map Add-Ons**.

The View Server page displays a message indicating that the entitlements were successfully mapped to the NetWitness Server.

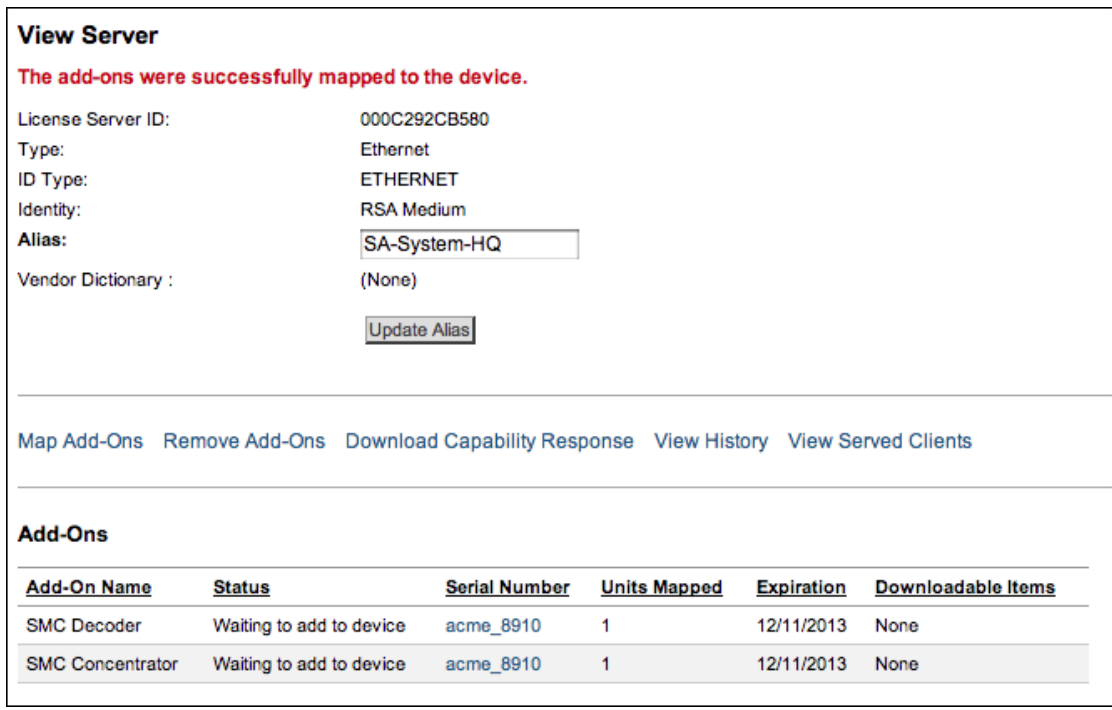

Entitlements are now dedicated and set aside from an accounts pool. The message **Waiting to add to appliance** is displayed in the **Status** for each entitlement. The entitlements are not yet pulled to the server.

- 4. (Optional) If you want to add more entitlements, use the **Map Add-Ons** option.
- 5. (Optional) If you want to remove entitlements, use the **Remove Add-Ons** option.

<span id="page-18-0"></span>Now you can synchronize to pull down the mapped entitlements to the NetWitness Server.

#### **What Happens if No License is Installed**

If you have not installed a NetWitness Suite Version 11.0 license, an Out-of-Compliance banner is displayed when you log in to the system at the end of 90 days.

The following Out of Compliance Acknowledgement message is displayed.

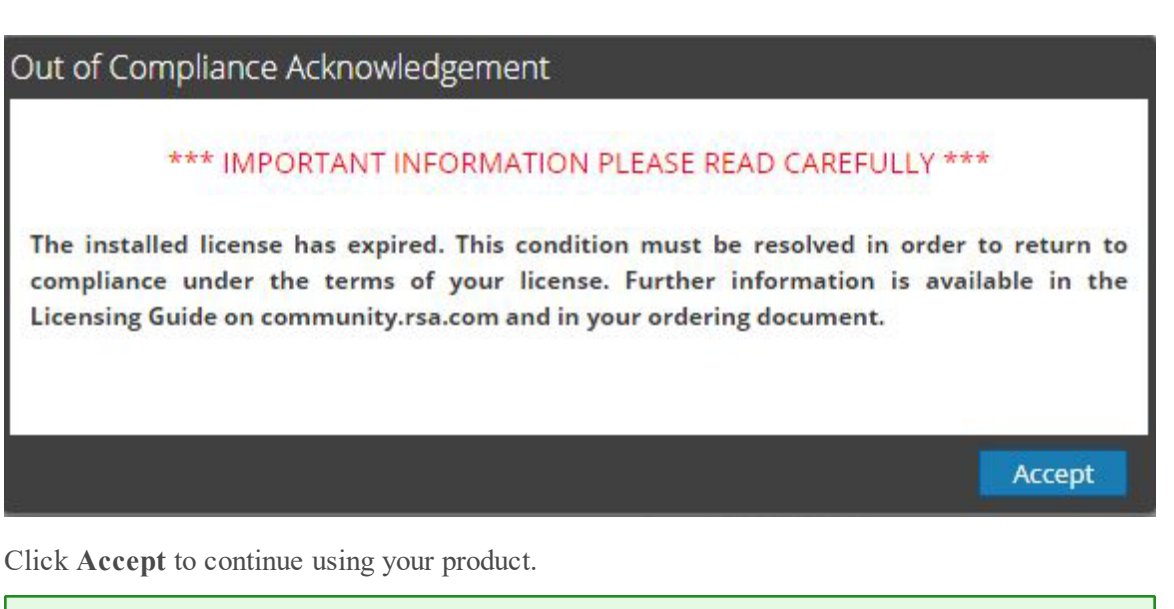

**Note:** In a multiple NetWitness Suite deployment where the services are connected to both primary and secondary NetWitness Suite and the services are licensed only with the primary NetWitness Suite, a license expiry message is shown for the same services on the secondary NetWitness Suite. You can ignore the message and continue using the product.

### <span id="page-20-0"></span>**Step 2. Synchronize NetWitness Server**

This topic provides instructions for the second step of the NetWitness Suite entitlement process, synchronizing the NetWitness Server with the online repository and downloading mapped entitlements to the Local License Server (LLS).

### <span id="page-20-1"></span>**Prerequisites**

Before you perform this step, the NetWitness Server must be registered to Download Central and entitlements must be mapped. If you are doing online synchronization, NetWitness Suite must have access to the internet as well as have a designated nameserver (DNS). Internet access is not required for offline synchronization.

#### <span id="page-20-2"></span>**Verify That the Server Has a DNS**

To verify that the server has a DNS:

- 1. Do one of the following:
	- a. Manually enter the nameserver information within /etc/resolv.conf for static IP environments.
	- b. Set the BOOTPROTO to static in the management IP configuration.
- 2. Restart the network services using the following command:

service network restart

3. Verify the capability to reach external systems via a hostname. Update with FNO-OD hostname.

#### <span id="page-20-3"></span>**Synchronize with Download Central**

There are two methods of synchronizing NetWitness Suite with Download Central: automatic (online) and offline. You can also force online synchronization by refreshing the view of LLS entitlements in the Performance Licensing tab.

#### <span id="page-20-4"></span>**Synchronize Automatically (Online)**

<span id="page-20-5"></span>By default NetWitness Suite is configured to synchronize with Download Central at regular intervals. No action is required.

#### **Refresh Licenses**

Refreshing your licenses performs the following behind-the-scenes tasks:

- Restarts the LLS server to ensure the latest licenses are pulled down from the central Flexera server.
- Associates any unlicensed service with a valid license (if available).
- Replaces expired or Out-of-the-Box license with valid licenses (if available).

To refresh the view of available files on the Local License Server:

- 1. Log on to NetWitness Suite.
- 2. Go to **ADMIN > System.**
- 3. Select **Licensing** in the options panel. The Licensing panel is displayed.
- 4. Select **Refresh Licenses** from the Licensing Actions drop-down menu.

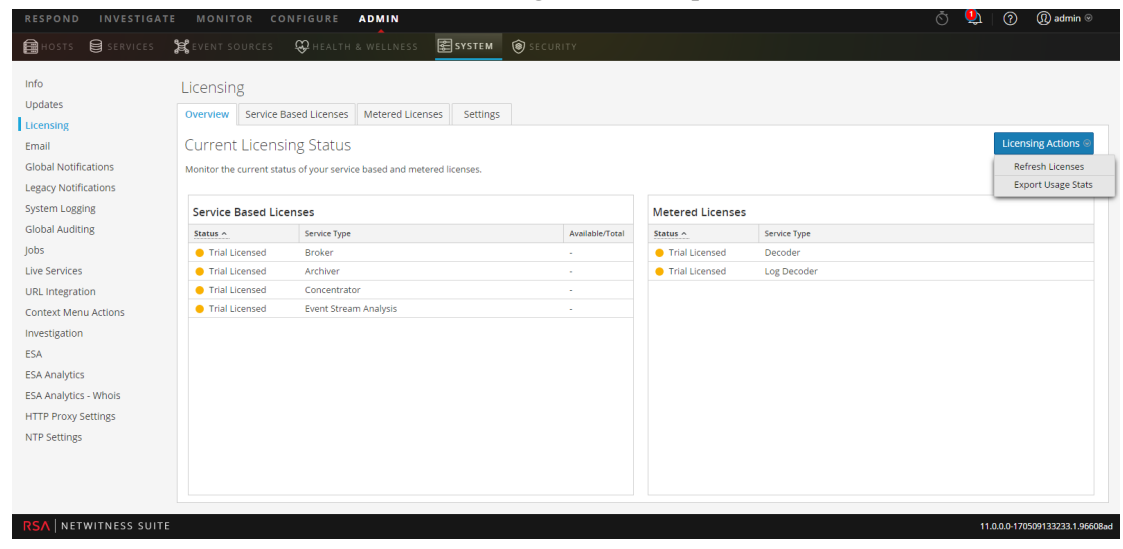

#### <span id="page-21-0"></span>**Synchronize Offline**

If the NetWitness Server is not connected to the Internet, you can perform offline synchronization of entitlements through the View Server page in Download Central.

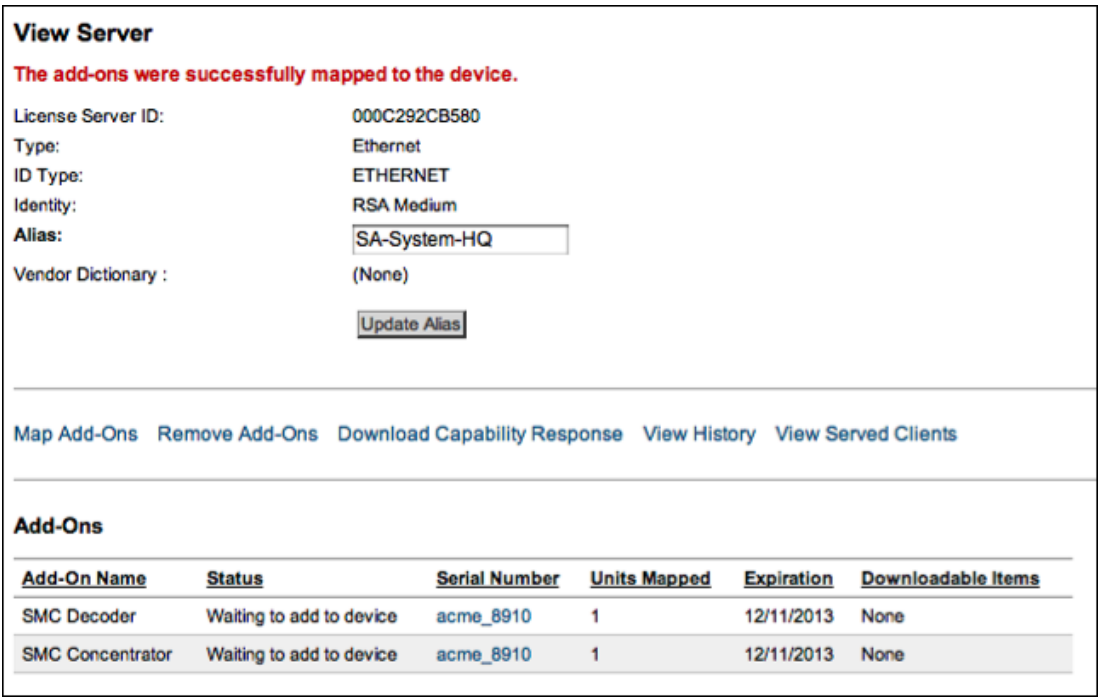

1. In the **View Server** page, select **Download Capability Response**.

A prompt asks you to save a **response.bin** file.

- 2. From a system with access to the NetWitness Server, log on to the NetWitness Server at **https://***<NW-IP>*, where *<NW-IP>* is the NetWitness Server IP address.
- 3. Navigate to the Licensing panel and select the **Settings** tab.

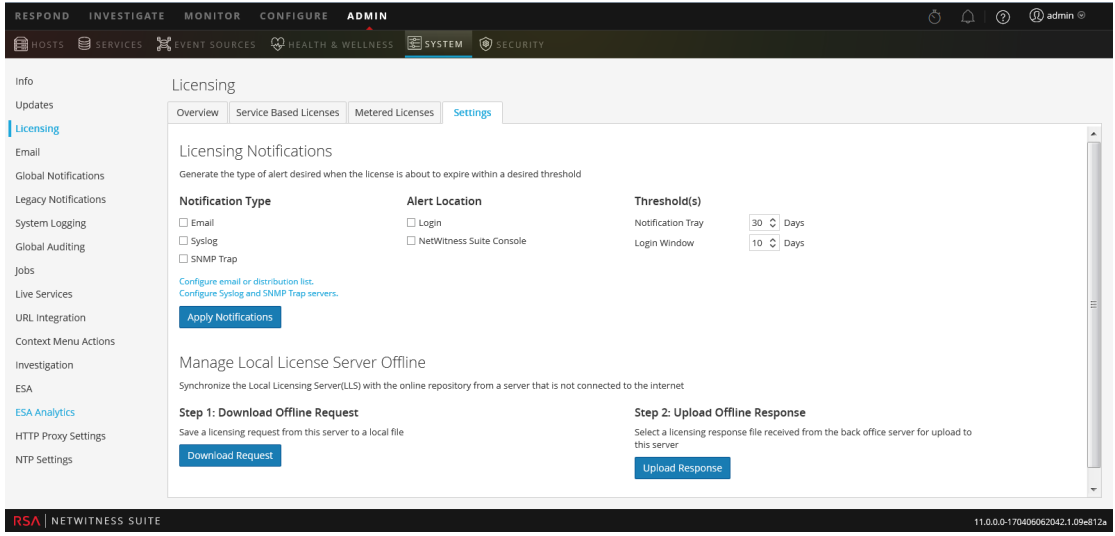

4. In the **Manage Local License Server Offline** section, click **Upload Response**.

The Upload Offline Capability Response dialog is displayed:

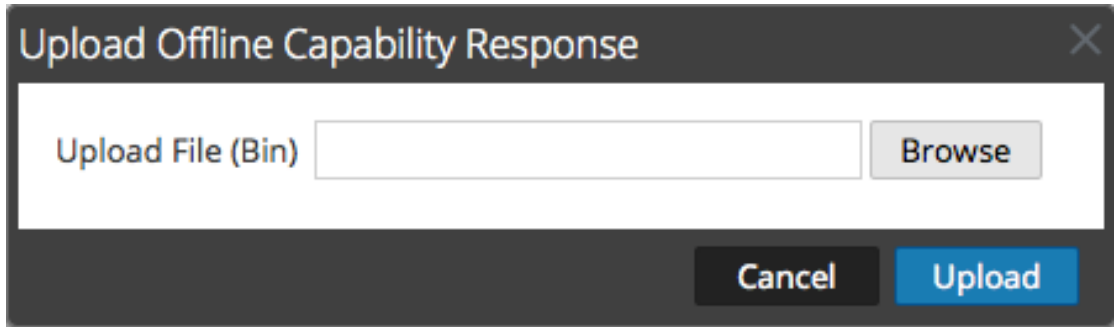

- 5. In the dialog, select the **response.bin** file so that it is displayed in the Upload File (bin) field.
- 6. Click **Upload**.
- 7. To verify a successful synchronization, do one or both of the following:
	- <sup>l</sup> To view results in NetWitness Suite, refresh the **Performance Licensing** tab.

The individual product entitlements that have been pulled down to NetWitness Suite are displayed in the **Available/Total** column.

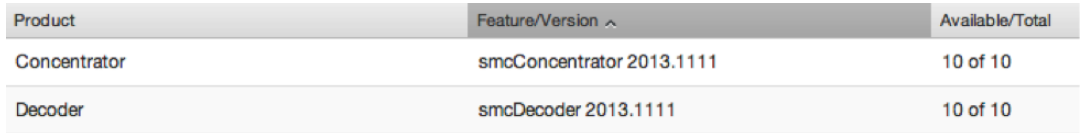

• Within the Download Central interface, you can see the status for entitlements changed to **In Sync**.

## <span id="page-24-0"></span>**Step 3: Install Product Licenses from Download Central (DLC)**

This topic provides instructions for downloading your RSA product licenses from Download Central (DLC).

1. At SAP order delivery, a DLC Welcome e-mail message is sent to all Customer Contacts that are included on the SAP Sales Order. Each contact receives an e-mail confirmation of the order. If the Customer Contact is a new DLC user, they also receive an e-mail message containing instructions explaining how to create their account.

For new users, the Instructions e-mail message contains a **Click Here** link, as shown in the following example. This link takes you to the Enrollment Portal, where you must configure a Risk-Based Authentication (RBA) method for your account.

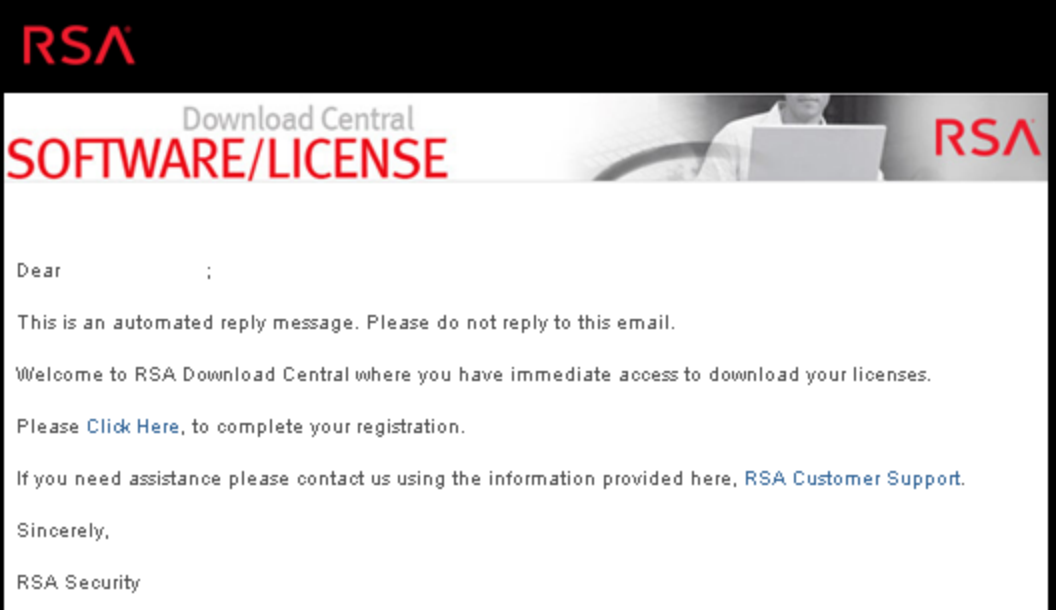

2. After the RBA method is enabled, you receive a Confirmation e-mail message containing your User ID (which is your e-mail address), along with a temporary password. During the initial login session, you are prompted to change your password. Once your password is changed, you are logged into Download Central (DLC).

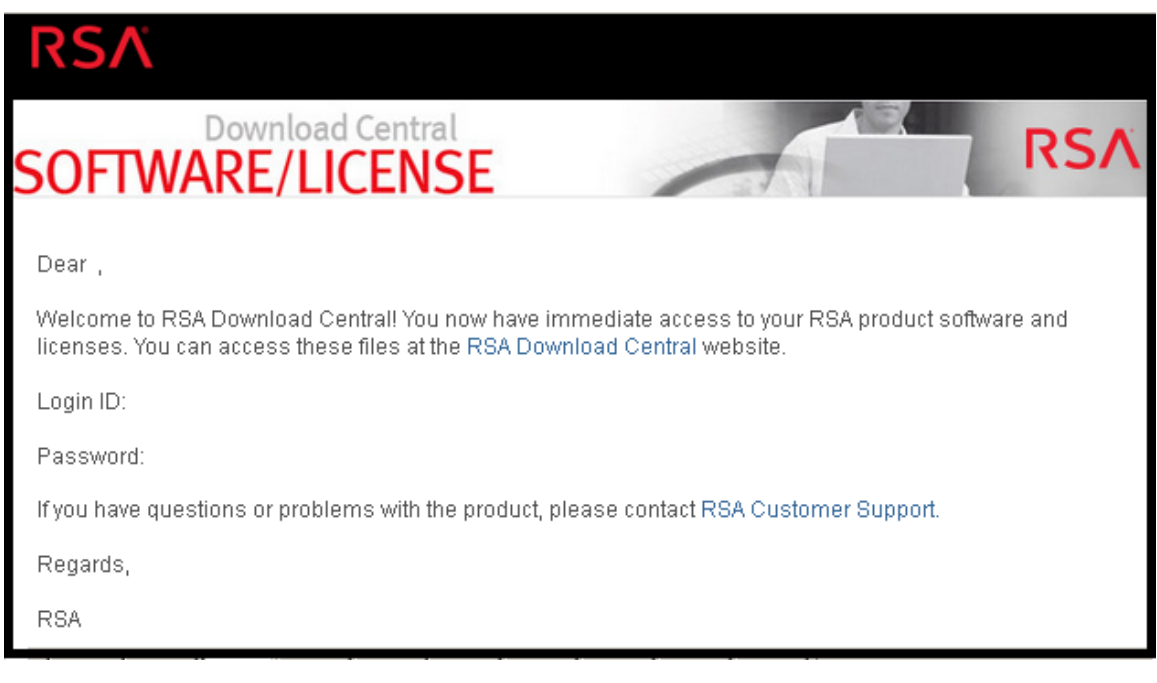

**Note:** If the Customer Contact has a pre-existing account for the Link or RSA Online websites, they receive only one e-mail message that instructs them on how to use those existing login credentials. The Customer Contact will log into DLC with their existing User ID, password, and RSA method(s).

3. When you navigate to [https://download.rsasecurity.com](https://download.rsasecurity.com/), the **RSA Secure Logon** screen is displayed, as shown in the example below.

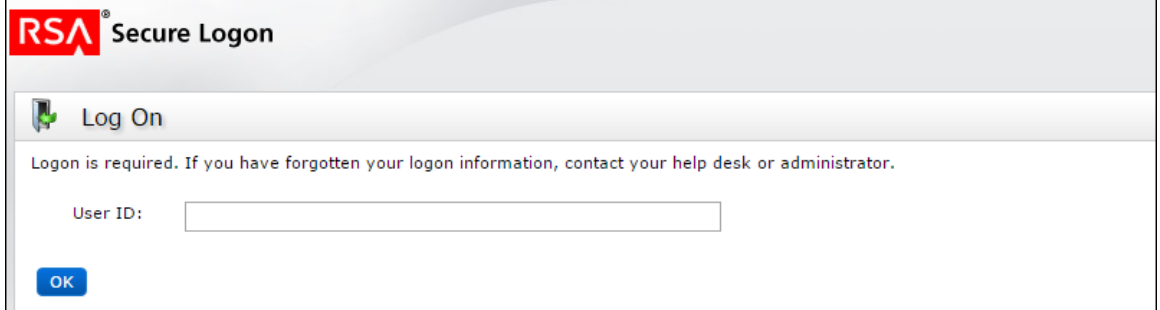

4. Enter your User ID and click **OK**, which displays the **Password** field. After you enter your password, you are logged into Download Central.

Your contact e-mail address is used to authenticate your User ID. If the Customer Authentication process is successful, the Download Central Software/License page displays a list of all downloadable RSA Products, Serial Numbers, Purchase Orders, and Sales Orders that is associated with this particular Customer Contact.

**Note:** You may be prompted to verify your identity via your RBA method if you fail the login several times in a row, or if you have not logged into DLC within the past several months.

The list of products, sales orders, and purchase orders is filtered and displays only those which were ordered for the Order Location you selected in the drop-down menu, as shown in the following example.

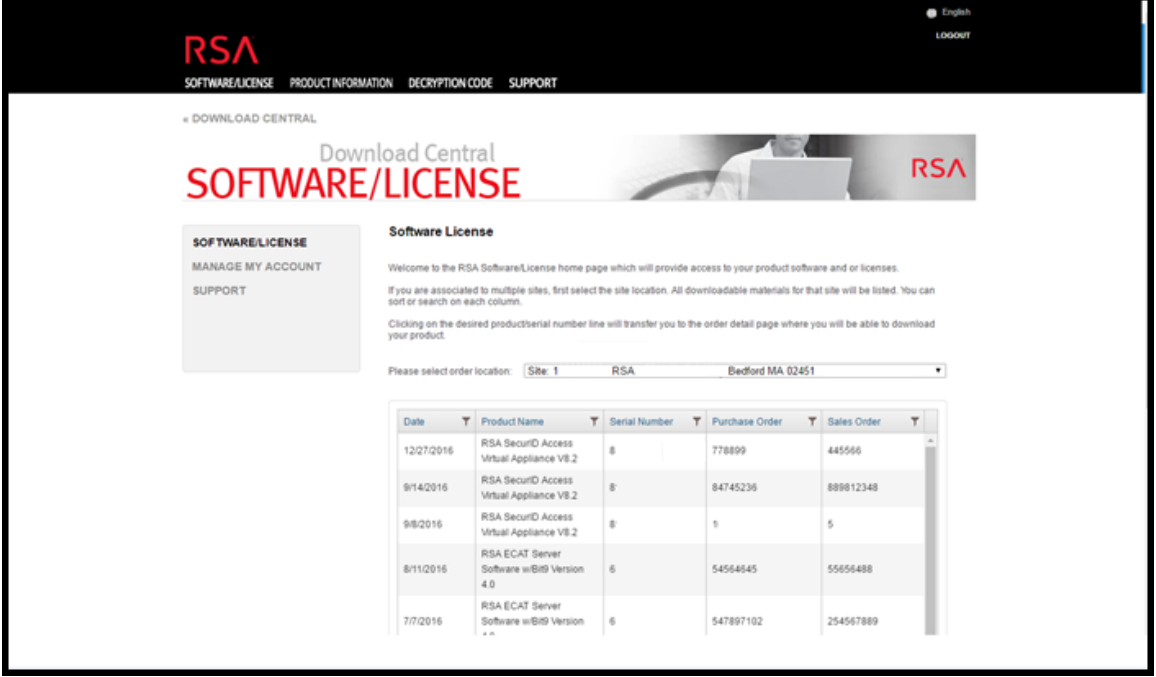

- 5. If the desired order is not displayed, you can use the Column Filter to narrow your search by filtering on any of the following criteria:
- $\bullet$   $\bullet$  Date
	- Product Name
	- Serial Number
	- Purchase Order
	- Sales Order

In the following example, the **Purchase Order** filter was used to locate Customer Purchase Order 778899.

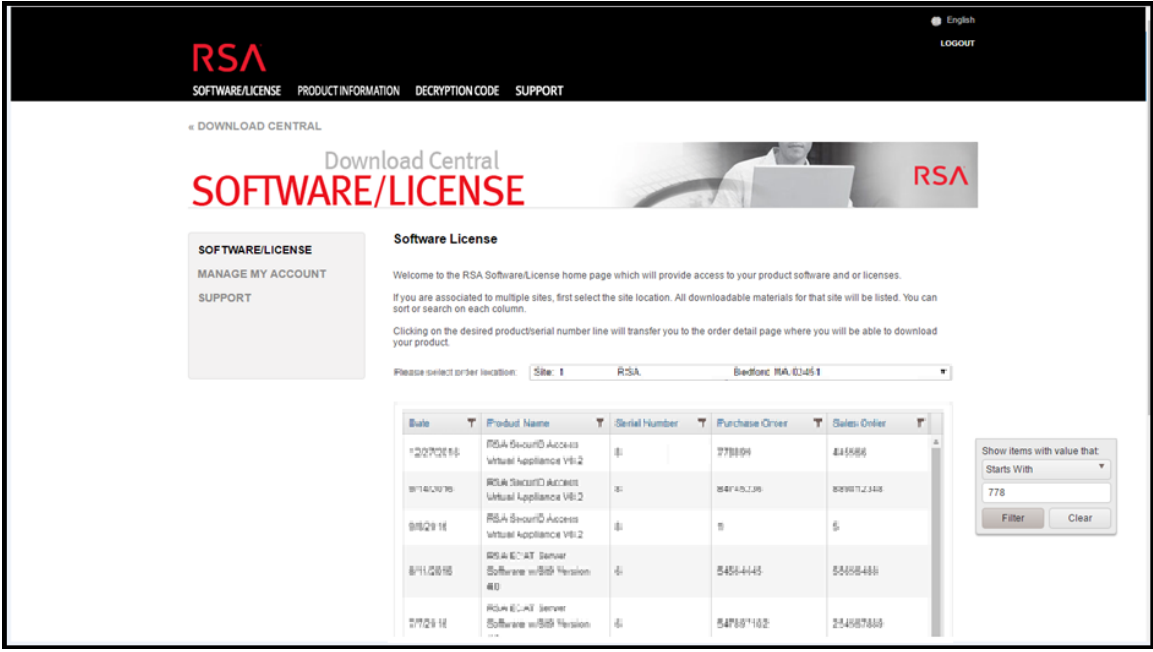

**Note:** Each contact is associated with at least one Customer ID Site. This Site ID is the Install At (physical location) shown in the Purchase Order that the customer submitted to RSA. Some contacts may be associated with multiple Site IDs, each with their own list of downloads.

To switch between Site IDs, click the **Please select order location** drop-down menu, and select the appropriate address.

6. When your desired download is located in the **Please select order location** drop-down menu, click on the highlighted line item, as shown in the following example.

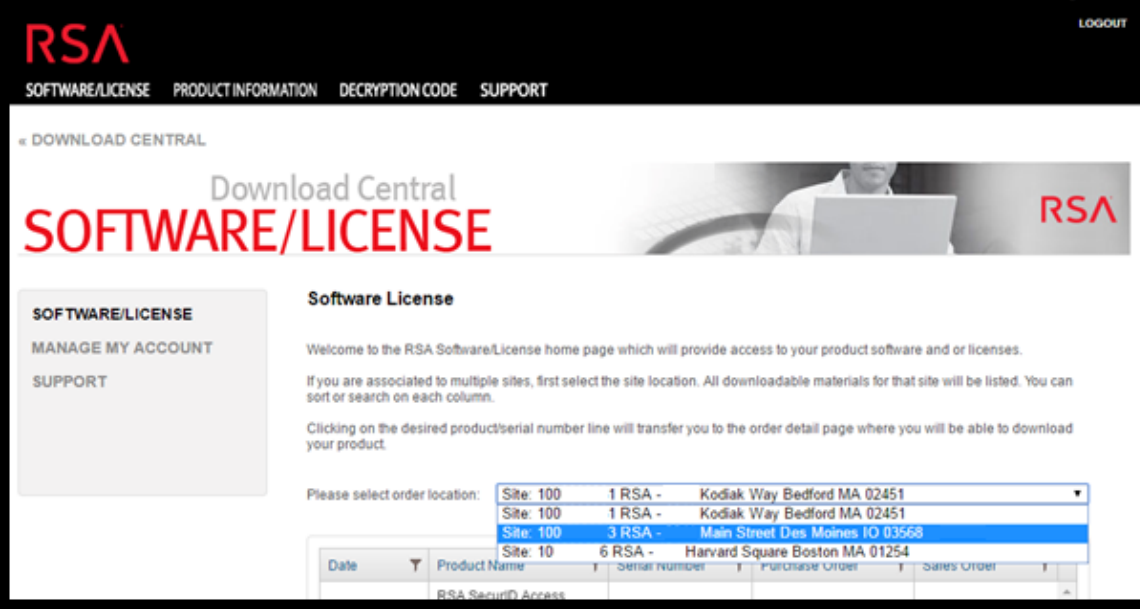

7. Click on the highlighted line item.

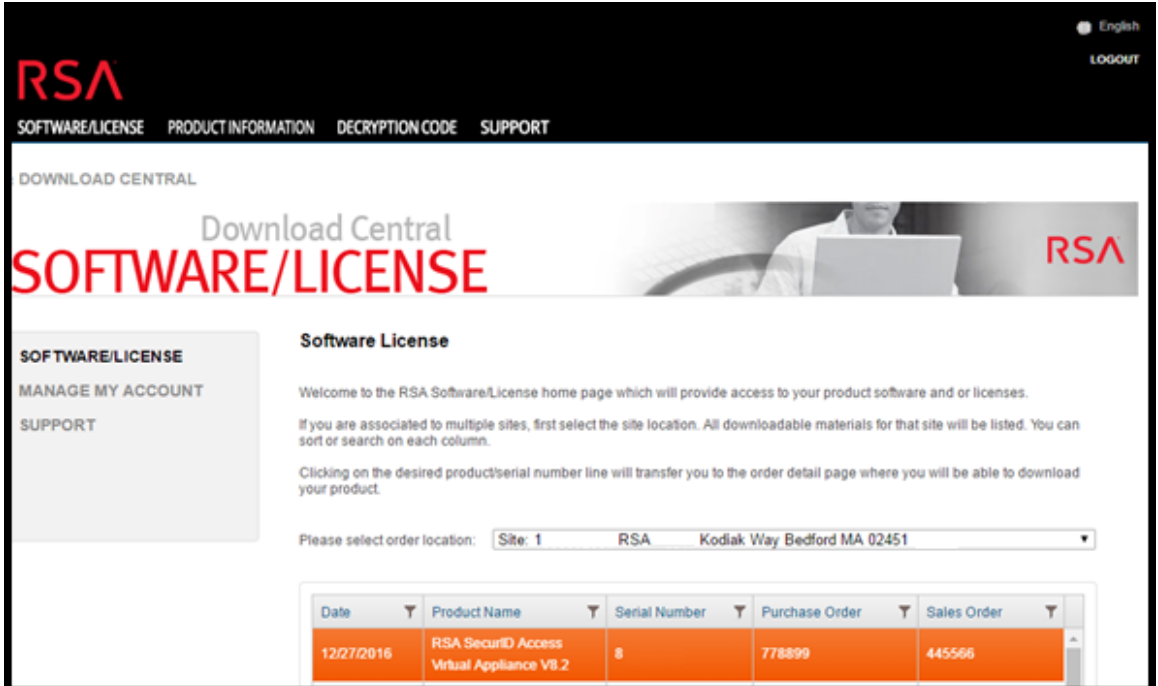

8. To download your product license, place your cursor over the

 $\equiv$  icon in the last column next to the quantity, as shown in the following example.

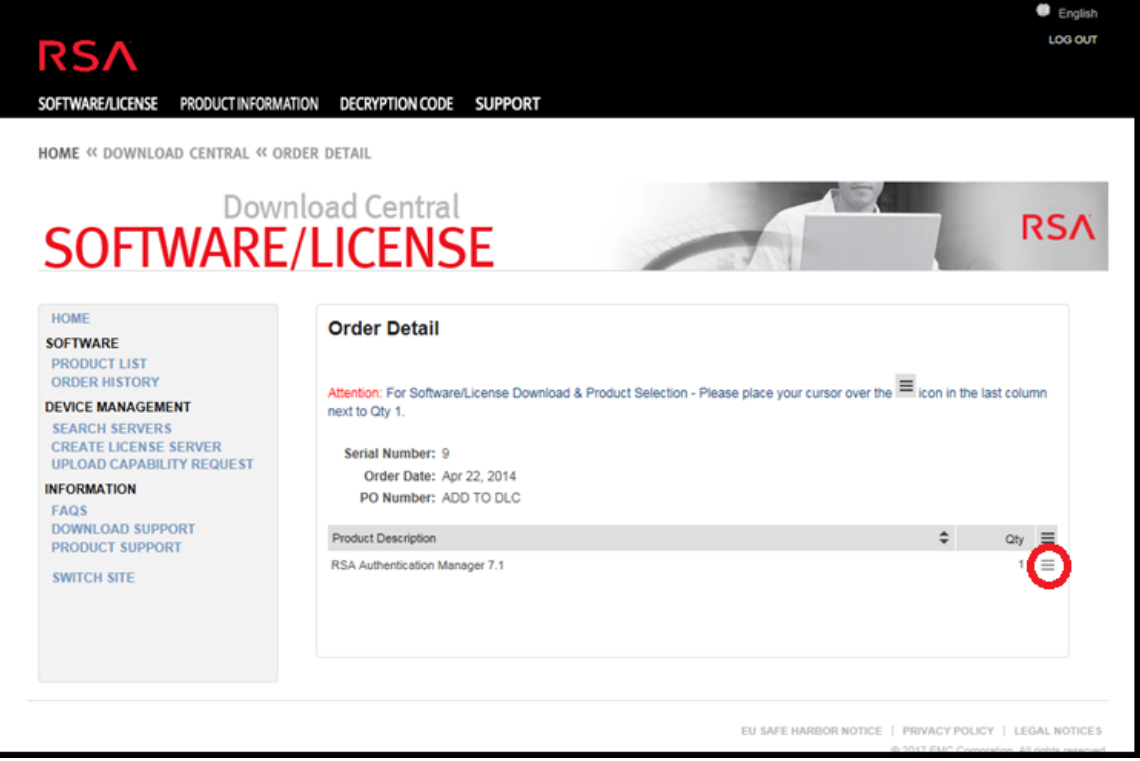

The **Order Detail** screen is displayed.

9. Two options are available for downloading your product license.

- If you select **License(s)**, you are forwarded to the License Information page where you can download your license file by clicking the **Download** button.

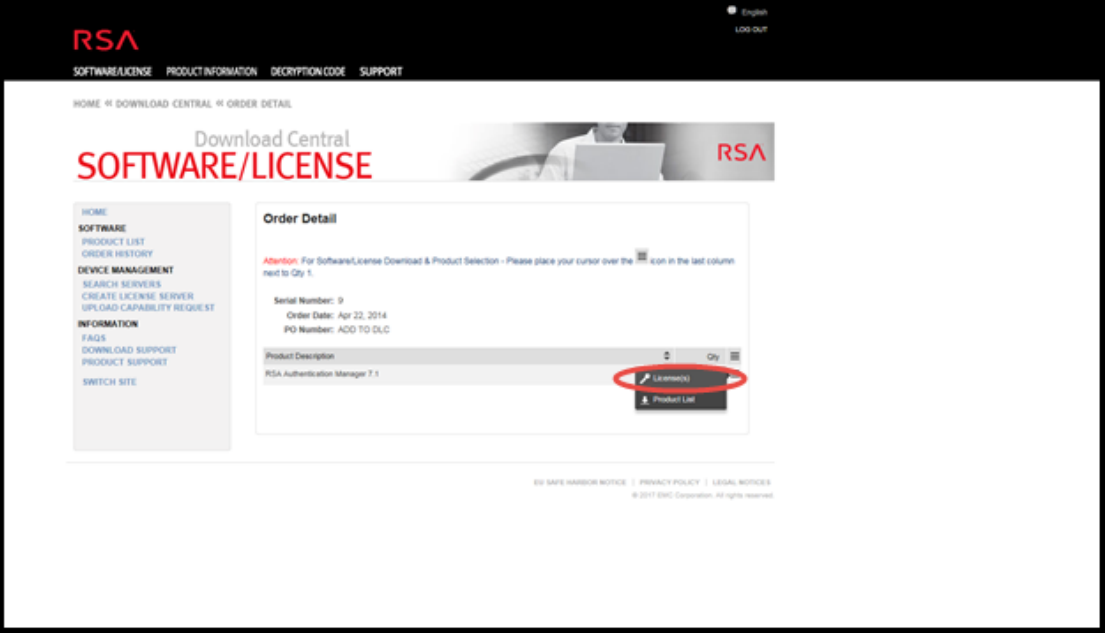

- If you select **Product List**, you are forwarded to the **Product Information** page where you can download your product software by clicking the **Description** and following the screen prompts.

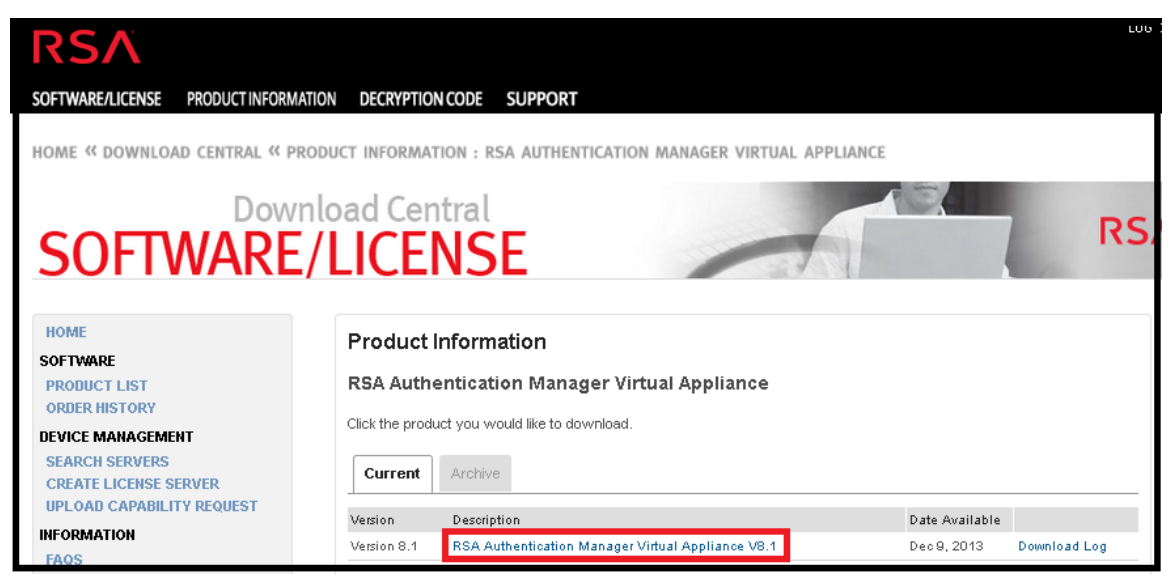

### <span id="page-30-0"></span>**Additional Procedures**

This topic is a collection of individual procedures, which an Administrator may perform at any time, and they are not required for initial setup of licensing.

These procedures are presented in alphabetical order

- Configure NetWitness Suite [Notifications](#page-31-0)
- Dismiss [Out-of-Compliance](#page-33-0) Banner
- **Export Usage Stats and View [Decoder](#page-34-0) Usage Stats**
- [Synchronize](#page-36-0) Local Licensing Server Offline
- View Current [Entitlements](#page-39-0)
- View and [Manage](#page-41-0) License Pools on LLS

### <span id="page-31-0"></span>**Configure NetWitness Suite Notifications**

This topic provides instructions for configuring notification settings for the Local License Server (LLS). If you wish to receive alerts about the approaching license expiration date you can configure NetWitness Suite to send notifications. You can receive notification by email, syslog and SNMP. The notification can also be viewed during system log on and also in the Notification Tray. You can also specify the number of days before expiration as a threshold for notification.

To configure the NetWitness Suite notification:

- 1. Log on to NetWitness Suite, and go to **ADMIN > System.**
- 2. Select **Licensing** in the options panel.
- 3. Select the **Settings** tab.

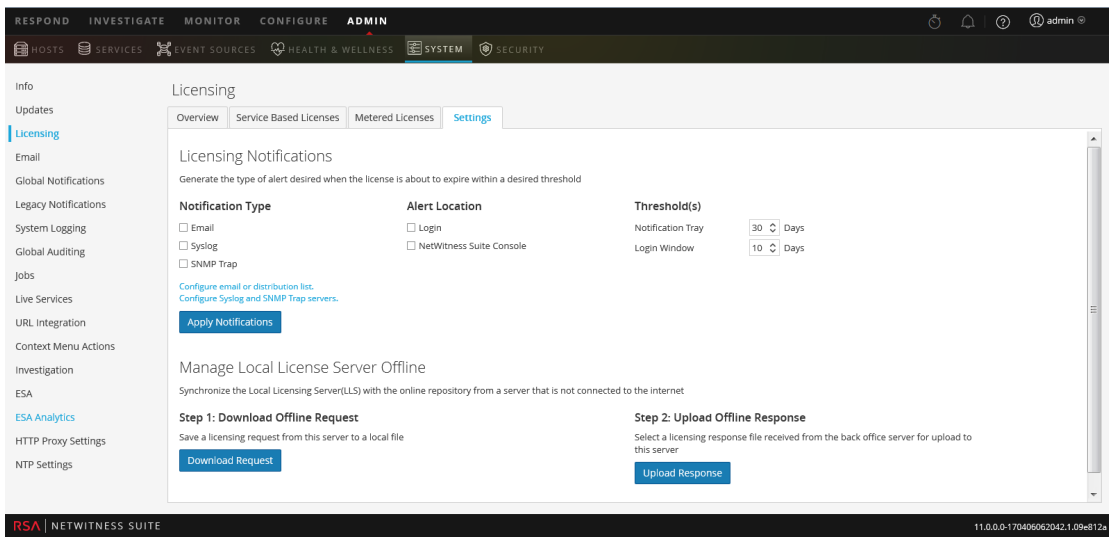

- 4. Select each of the methods for NetWitness Suite to use when sending a notification about the license nearing its expiration date. You can select none or all.
	- a. To receive a notification at log on, select **Login** and specify the number of days before the license expires that you want to receive notification in the **Login Window Threshold** field.
	- b. To receive a notification in the Notifications tray, select **NetWitness Suite Console** and specify the number of days before the license expires that you want to receive notification in the **Notification Tray Threshold** field.
	- c. To receive an Email notification to a configured distribution list, select **Email** and select **Configure email or distribution list**. The Email panel is displayed in a separate tab, and you can configure NetWitness Suite notifications in the Email Server Settings section. Refer to the *System Configuration Guide* for further details.
- d. To receive syslog notifications, select **Syslog** and select **Configure Syslog and SNMP Trap servers**. The System Auditing panel opens in another tab and you can configure the system auditing settings as usual.
- e. To receive notifications through SNMP Trap, select **SNMP Trap** and select **Configure Syslog and SNMP Trap servers.** The System Auditing panel opens in another tab and you can configure the SNMP auditing settings as usual.
- 5. Click **Apply Notifications**.

The settings are saved and go into effect immediately.

### <span id="page-33-0"></span>**Dismiss Out-of-Compliance Banner**

This topic explains what you need to do if you see a yellow or red banner displayed after you log on to your NetWitness Server. Banner notifications automatically display during system log on to let you know the status of your license and usage compliance.

A yellow banner is displayed when you are approaching your usage threshold or your licensing is approaching expiration.

Nou are nearing license usage limits. Please see Licensing Overview for additional details

**Dismiss** 

A red banner is displayed when your license is out of compliance or you have exceeded your allotted threshold.

One or more licenses have expired. Please see Licensing Overview for additional details.

To dismiss the yellow banner, click **Dismiss**.

**Note:** Red banner cannot be dismissed. You must resolve your license issue.

### <span id="page-34-0"></span>**Export Usage Stats and View Decoder Usage Stats**

NetWitness Suite Version 11.0 provides the ability for Administrators to view usage statistics of device types that are eligible for a Metered license. Licensing usage statistics are made available to Administrators in CSV and PDF formats.

Hourly statistics are captured for all supported services connected to the NetWitness Server.

Metrics can be tracked securely, allowing Administrators to save data locally on their systems to use in reporting usage compliance.

#### **To access Export Usage Stats:**

- 1. Go **ADMIN > System** and select **Licensing** in the Options panel.
- 2. Select the **Overview** tab.

The **Overview** tab is displayed.

3. Select **Export Usage Stats** from the Licensing Actions drop-down menu.

The **Export Usage Stats** dialog is displayed.

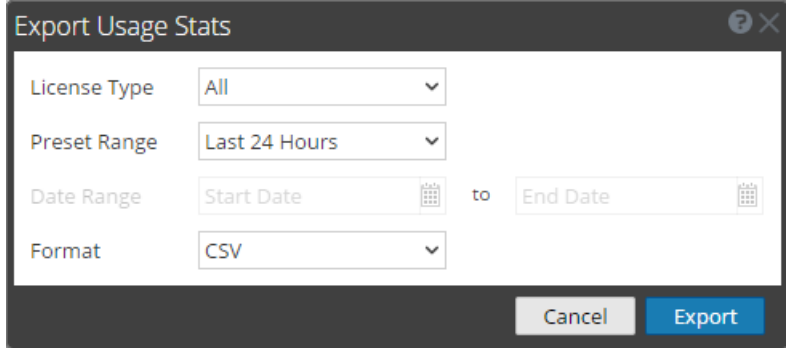

- 4. Select a **License Type**, **Preset Range**, **Date Range**, and **Format** that you want the statistics report saved in.
- 5. Do one of the following:
	- a. Click **Export** to export the report.
	- b. Click **Cancel** to return to the **Overview** tab

**Note:** The downloaded file is in zip format with multiple files in it. Each zip file contains aggregate usage for all devices under each license type.

#### <span id="page-35-0"></span>**Examine Decoder Service Usage Statistics in the Explore View**

The Decoder has service usage statistics that can help you determine the best way to manage packet traffic, so that the Decoder is kept within the usage limits allowed by its license. These statistics are located in the /decoder/stats folder for each Decoder service, and you can see them in Administration > Explore view.

- capture.netfilter.bytes: This statistic tracks the total size of packets that were filtered out due to matching network rules. Packets are only considered filtered at this stage if the network rule specifies that the packets will not be assembled into sessions.
- capture.appfilter.bytes: This statistic tracks the total size of bytes removed from the packet stream due to application rule actions. Application rules may filter packet or truncate packets. If an application rule filters packets, the entire packet is dropped from the collection. If the packet is truncated, only the packet payload is dropped, while the header is still stored. This statistics counts up how many bytes are dropped, be they from entire packets, or dropped payloads.
- capture.processed.bytes: This statistic is equal to the total bytes processed, minus any bytes counted in the capture.appfilter.bytes or capture.netfilter.bytes statistics.

### <span id="page-36-0"></span>**Synchronize Local Licensing Server Offline**

NetWitness Suite manages licensing through a Local License Server (LLS). Each client appliance is shipped with an installed LLS. This topic provides instructions for synchronizing the Local License Server (LLS) with the online repository from a server that is not connected to the Internet. Please refer to Entitlement Capability [Implementation](#page-43-0) for a functional description of the LLS.

#### <span id="page-36-1"></span>**Prerequisites**

If the NetWitness Server is not connected to the Internet, you can perform offline synchronization of entitlements through the View Server page in Download Central. You can:

- Download an Offline Capability Request in NetWitness Suite for submission to Download Central.
- Within 72 hours, upload to NetWitness Suite an Offline Response that was received from Download Central.

### <span id="page-36-2"></span>**Download a Capability Request for Submission to Download Central**

To download an offline capability request from the NetWitness Suite LLS into a local file for processing by a back-office server.

- 1. Go to **ADMIN > System.**
- 2. In the **Options** panel, select **Licensing**.

The Licensing panel is displayed with the **Overview** tab open.

3. Select the **Settings** tab.

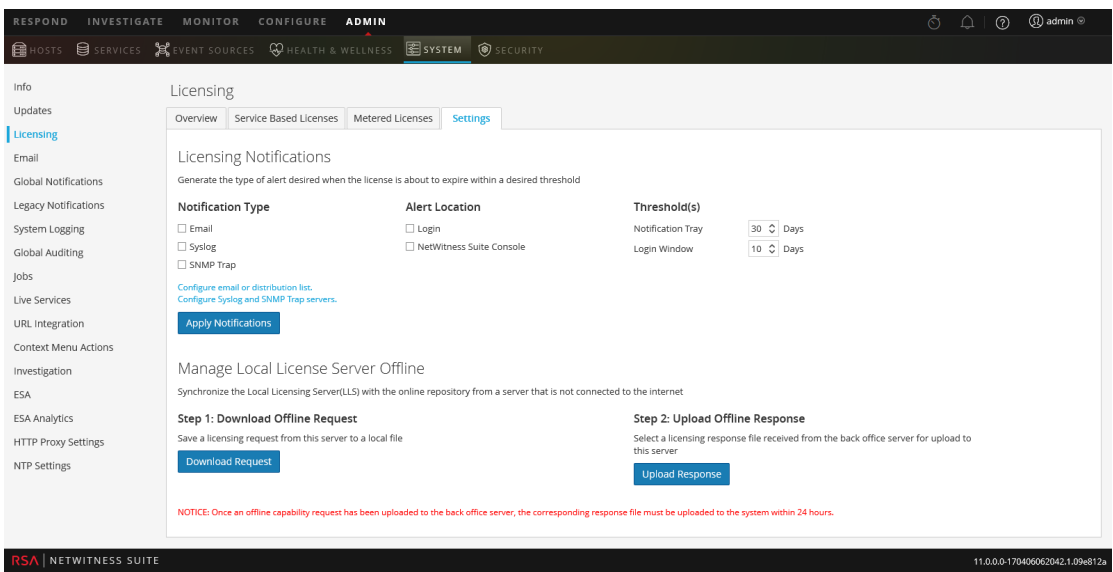

4. In the **Manage Local License Server Offline** section, click **Download Request**.

The Offline Capability Request file (**OfflineCapailityRequest.bin**) is downloaded to the local file system.

#### <span id="page-37-0"></span>**Upload an Offline Capability Response to NetWitness Suite**

If the NetWitness Server is not connected to the Internet, you can perform offline synchronization of entitlements through the View Server page in Download Central. To upload an offline capability response (**response.bin**) file saved to the local file system from Download Central:

- 1. Go to **ADMIN > System**.
- 2. In the **options panel**, select **Licensing**.

The Licensing panel is displayed with the **Overview** tab open.

3. Select the **Settings** tab.

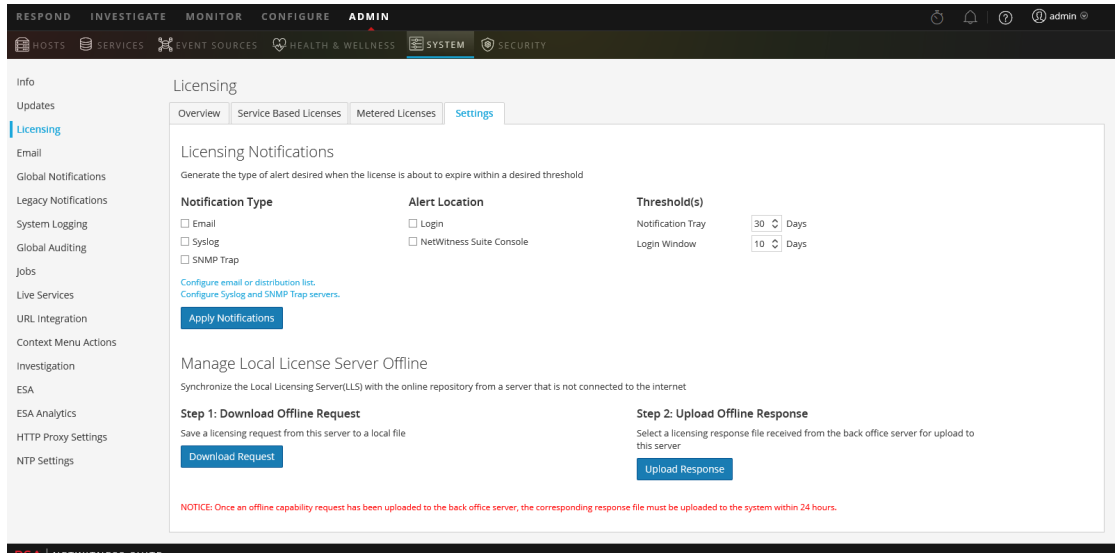

4. In the **Upload Offline Response** section, click **Upload Response**.

A dialog prompts for the file.

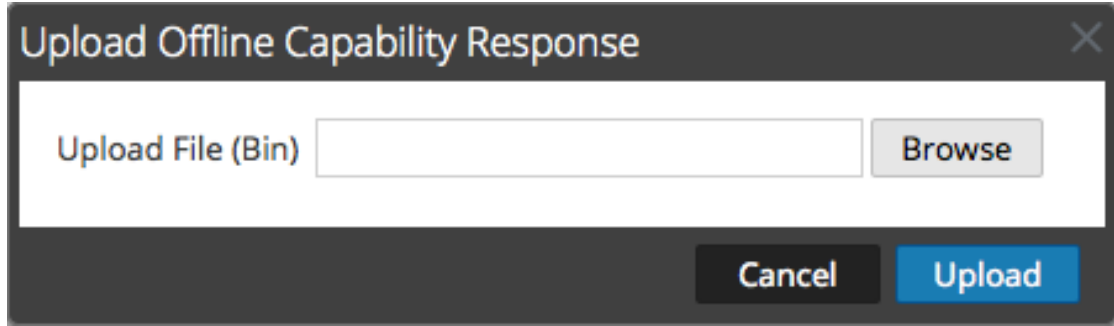

- 5. Browse for and select the **response.bin** file so that it is displayed in the Upload File (bin) field.
- 6. Click **Upload**.

The entitlements are uploaded to NetWitness Suite and the licenses added to the grid in the **Overview Licensing** tab. They are available for licensing appliances.

### <span id="page-39-0"></span>**View Current Entitlements**

<span id="page-39-1"></span>This topic describes how to view your current licensing status on NetWitness Suite.

### **Prerequisites**

Each NetWitness Server is a license server providing capabilities to entitle services connected to it. To make entitlements available for licensing services, the entitlements must be downloaded and mapped to the Local License Server (LLS) on the NetWitness Server.

#### <span id="page-39-2"></span>**View Current License Status**

To view the current license status of individual services connected to the NetWitness Server:

1. Go to  $\bf{ADMIN} > \bf{System}$ .

In the Service grid, each service connected to the NetWitness Suite is listed. Part of the information is whether the service is licensed.

**Note:** If no services are listed, you need to add services before continuing.

- 2. To view additional information about a service license, hover over the icon in the **Licensed** column. The information displayed depends on the type of license.
	- For a permanent license, the following information is displayed: service ID and type of license.

For a license with an expiration date, the following information is displayed: service ID, type of license, expiration date, days licensed, and days remaining.

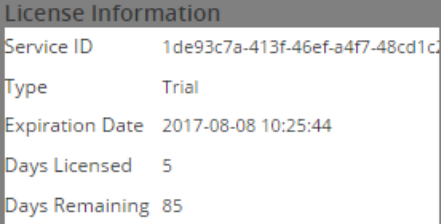

3. To display the current license status, in the main menu, select **Licensing** from the panel in the **System** grid.

The License status for the selected services changes to green (licensed), yellow (approaching expiration), or red (license expired), depending upon the current license status. The services that you licensed are counted and the quantity is subtracted from the **Available** quantity in the **ADMIN > System view > Licensing** panel.

**Note:** If licensing a hybrid system, which has a Concentrator and Decoder on the same appliance, license each component separately. Reporting Engine, Log Collector, IPDB Extractor, Warehouse Connector, Incident Management, and Workbench do not require a license.

#### **Service Based Licenses** Service Type Available/Total Status **C** Licensed Archiver  $1/1$  $0/1$ **C** Licensed **Broker C** Licensed Log Decoder  $1/1$  $0/1$ **C** Licensed Malware Analysis **O** Trial Licensed Concentrator **Trial Licensed Event Stream Analysis**  $\overline{\phantom{a}}$ **Trial Licensed** Decoder ÷,

#### **Metered Licenses**

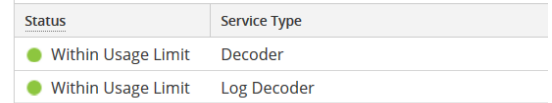

### <span id="page-41-0"></span>**View and Manage License Pools on LLS**

In NetWitness Suite, you can view the entitlements that are available to the Local License Server (LLS) on this instance of NetWitness Suite. You can manage the license pool with the option to refresh the view with the current LLS pool entitlements and availability.

#### <span id="page-41-1"></span>**View Available Entitlements**

To view the entitlements that are available to the Local License Server (LLS) on this instance of NetWitness Suite:

- 1. Go to **ADMIN > System.**
- 2. In the **Options** panel, select **Licensing**.

The **Overview** tab is displayed.

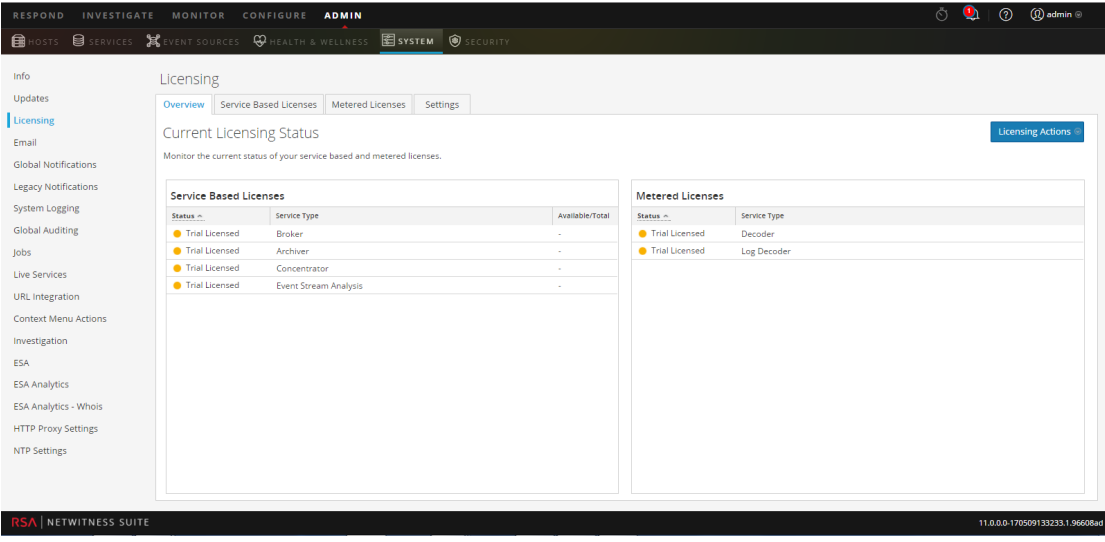

Each entitlement is listed in the grid by service type, which is an add-on from a Download Central entitlement. Information includes the status of the license indicated using colorcoded circles.

3. To refresh the view, select **Refresh Licenses** from the **Licensing Actions** drop-down menu.

Entitlements pulled from Download Central are refreshed in the **Service-Based Licenses** and **Metered Licenses** panels.

### <span id="page-42-0"></span>**References**

This topic is a collection of references, which describe the user interface and more detailed information about how licensing works in NetWitness Suite. These topics are presented in alphabetical order.

- Entitlement Capability [Implementation](#page-43-0)
- [Licensing](#page-45-0) Panel
- Metered [Licenses](#page-48-0) Tab
- [Out-of-Compliance](#page-50-0) Banners
- [Overview](#page-53-0) Tab
- [Service-Based](#page-56-0) Licenses Tab
- [Settings](#page-58-0) Tab

### <span id="page-43-0"></span>**Entitlement Capability Implementation**

This topic introduces the way in which licensing of appliances and services is implemented in NetWitness Suite. The entitlement capability leverages RSA Download Central (<https://download.rsasecurity.com/>) as the mechanism for entitlement delivery.

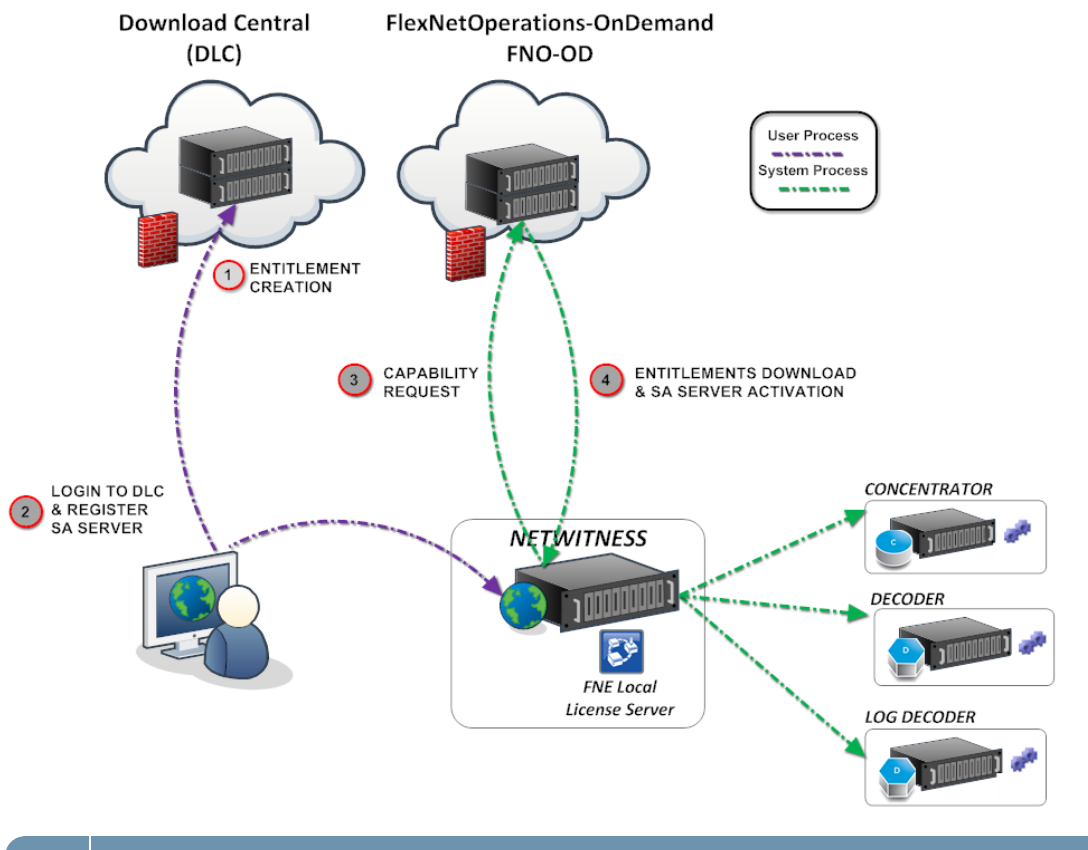

#### **Key Description**

After a customer order is processed, the entitlements (licenses) become available in Download Central. The entitlements are tied to an individual account.

<sup>1</sup> **Entitlements Created and Available to Customer.**

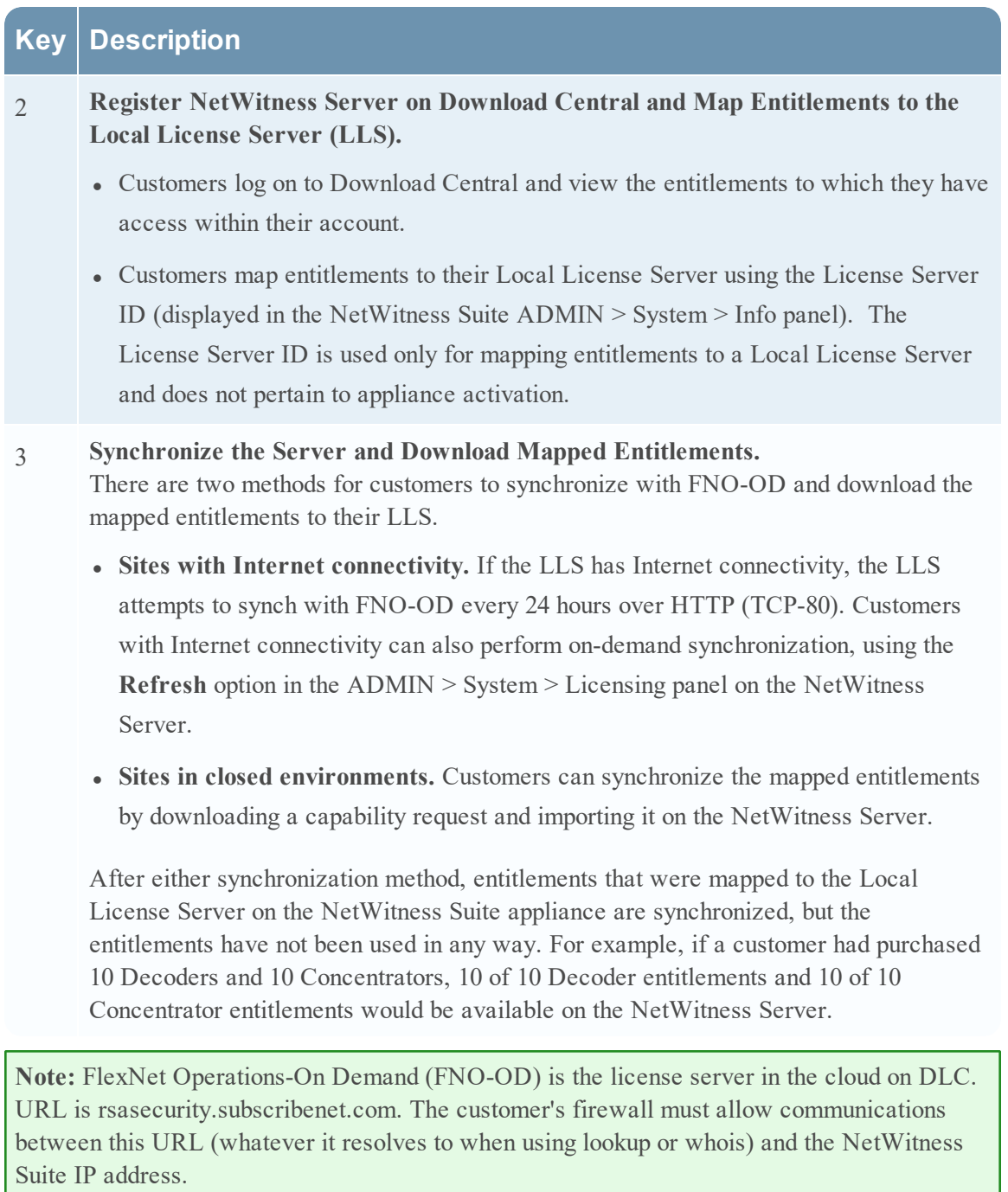

### <span id="page-45-0"></span>**Licensing Panel**

This topic introduces the features of the System Licensing panel. NetWitness Suite manages licensing through a Local License Server (LLS). Each client appliance is shipped with an installed LLS.

### **Workflow**

This workflow shows the end-to-end licensing process.

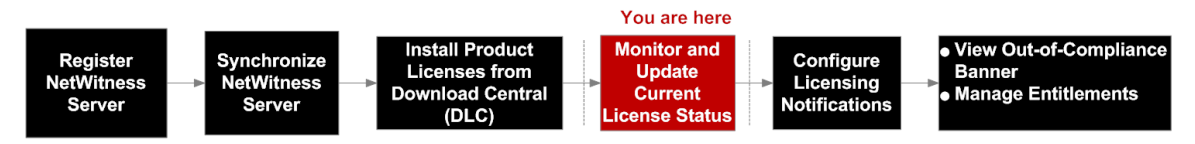

### What do you want to do?

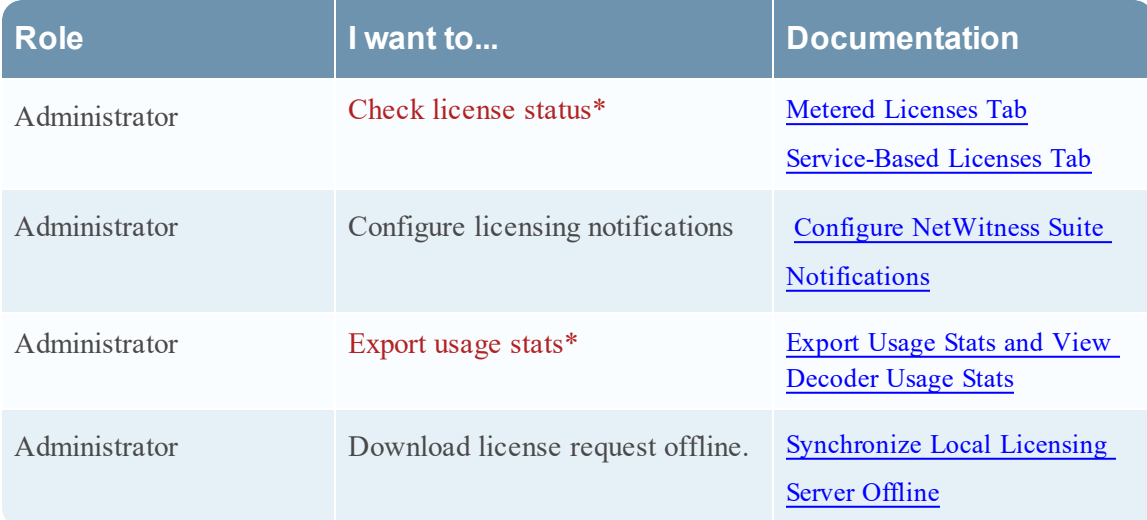

#### \*You can complete these tasks here.

### Quick Look

The Licensing panel has four tabs, which are described in separate subtopics:

- Metered [Licenses](#page-48-0) Tab
- [Overview](#page-53-0) Tab
- [Service-Based](#page-56-0) Licenses Tab
- [Settings](#page-58-0) Tab

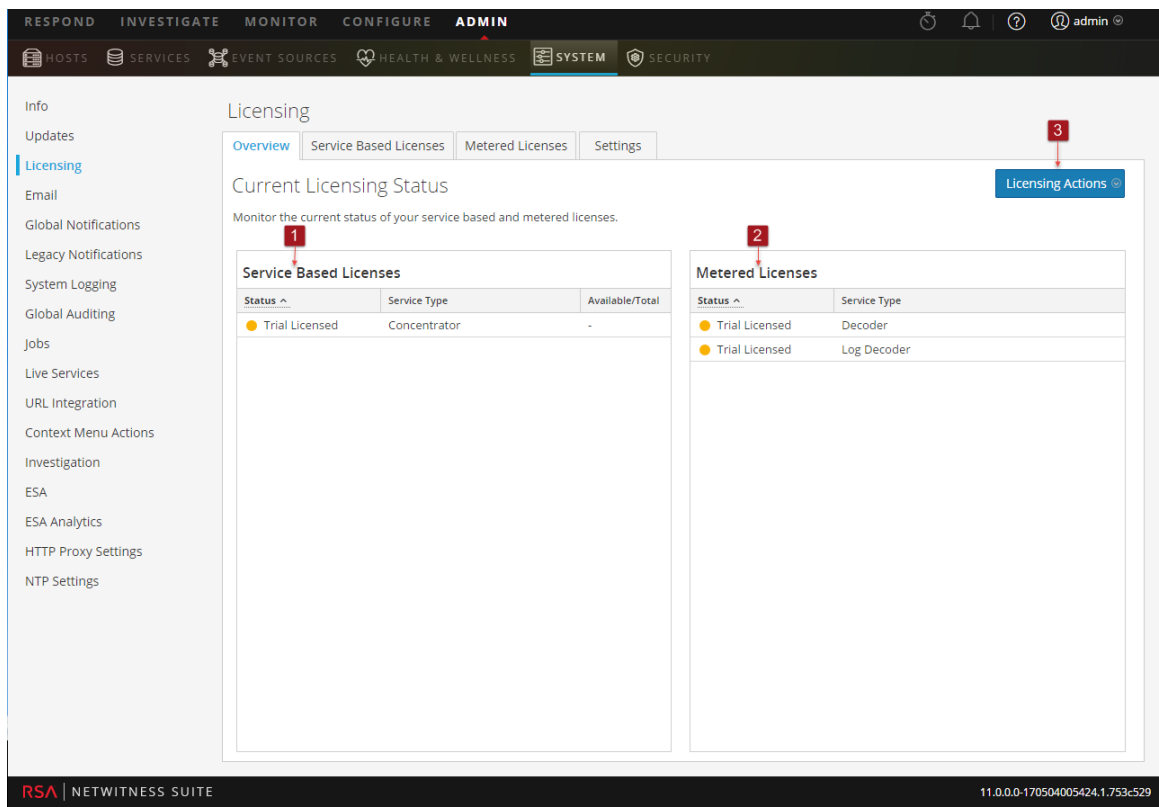

The following table describes the features of the Licensing panel.

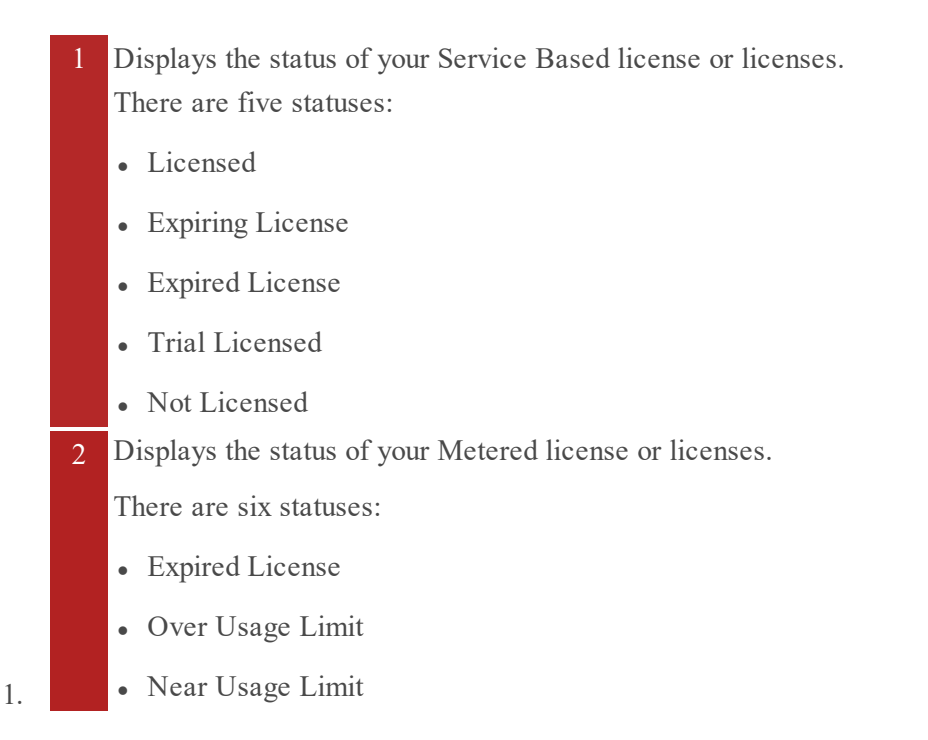

- Within Usage Limit
- Trial License
- Expiring License
- 3 Displays the Licensing Actions button that offers the following options:

**Refresh Licenses:** Refreshes the **Overview** tab in order to display the most current license information.

**Export Usage Statistics:** Exports license usage statistics.

### <span id="page-48-0"></span>**Metered Licenses Tab**

The Metered Licensing tab (System view > Licensing Metered Licenses tab) has the information you need to check the status of licenses.

### **Workflow**

This workflow illustrates the end-to-end licensing process.

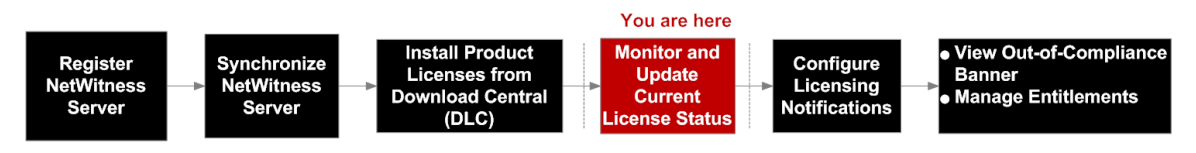

### What do you want to do?

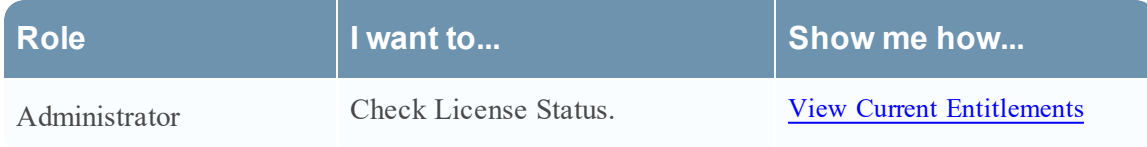

### Related Topics

Export Usage Stats and View [Decoder](#page-34-0) Usage Stats

### Quick Look

The **Metered Licenses** tab has one grid and an Export Usage Stats button.

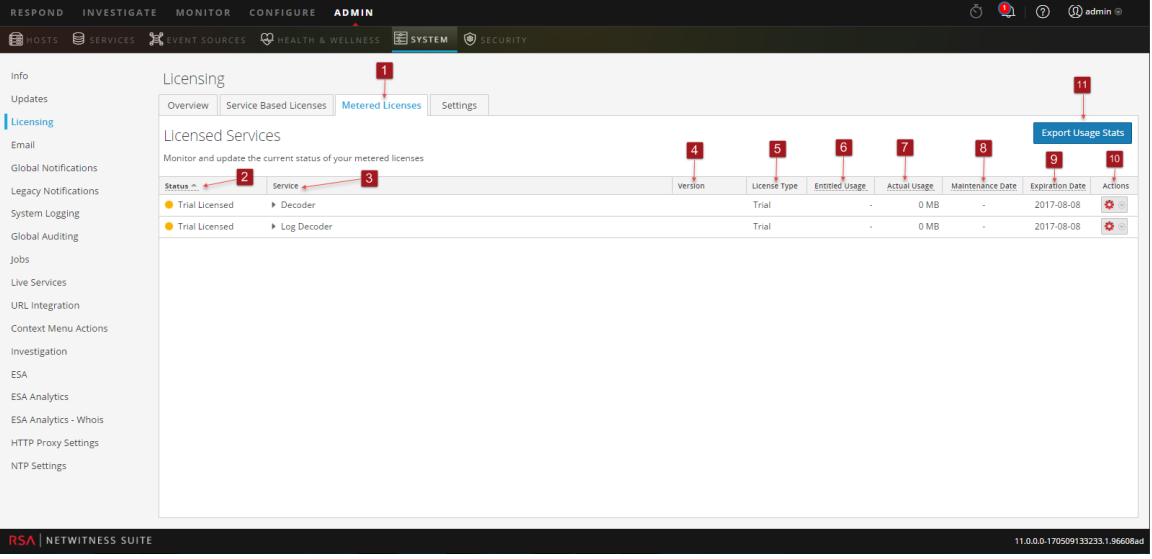

The following table describes the features of the Licensed Services grid.

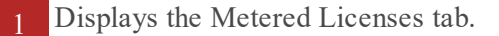

- 2 Displays the status of the license. There are four statuses:
	- Expired License
	- Over Usage Limit
	- Near Usage Limit
	- Within Usage Limit
- 3 Displays the host and type of service to which the license is assigned.
- 4 Displays the version number of the service.
- 5 Displays the type of license assigned to the service or host. There are license types:
	- Trial
	- Duration
	- Permanent
- 6 Displays the daily usage of the entitled usage.
- 7 Displays the daily average of the actual usage.
- 8 Displays the maintenance expiration date for the permanent license or licenses.
- 9 Displays the date on which the license or licenses expire.
- 10 Licenses can be sorted in either ascending or descending order.
- 11 Administrators can view the usage statistics available for NetWitness Suite services.

### <span id="page-50-0"></span>**Out-of-Compliance Banners**

This topic explains what to do when your license is out of compliance. A red banner is displayed during system log on if your license is expired, or you have exceeded your allotted usage. You may also see a red banner if your license has internal errors.

**Note:** Red banner cannot be dismissed. You must resolve your license issue.

A yellow banner is displayed during system log on if your license is approaching expiration or you are nearing your allotted usage. You can dismiss the yellow banner by clicking the **Dismiss** button.

### **Workflow**

This workflow illustrates the end-to-end licensing process.

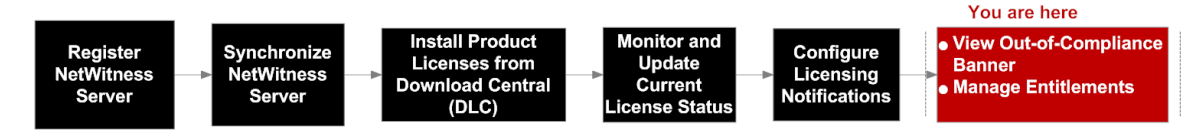

### What do you want to do?

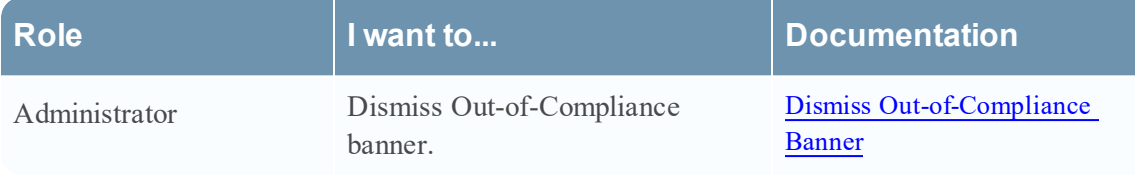

### Related Topics

Dismiss [Out-of-Compliance](#page-33-0) Banner

<span id="page-50-1"></span>View Current [Entitlements](#page-39-0)

#### **Out-of-Compliance State**

The following sample banner is displayed when a license is expired:

**4.** One or more licenses have expired. Please see Licensing Overview for additional details.

If your license has internal errors, the following banner is displayed:

P Your trial license has internal errors. Please contact RSA customer support for help.

In addition to a red banner being displayed during system log on, an Out of Compliance Acknowledgement dialog is also displayed. Click **Accept** to continue using your NetWitness Suite product.

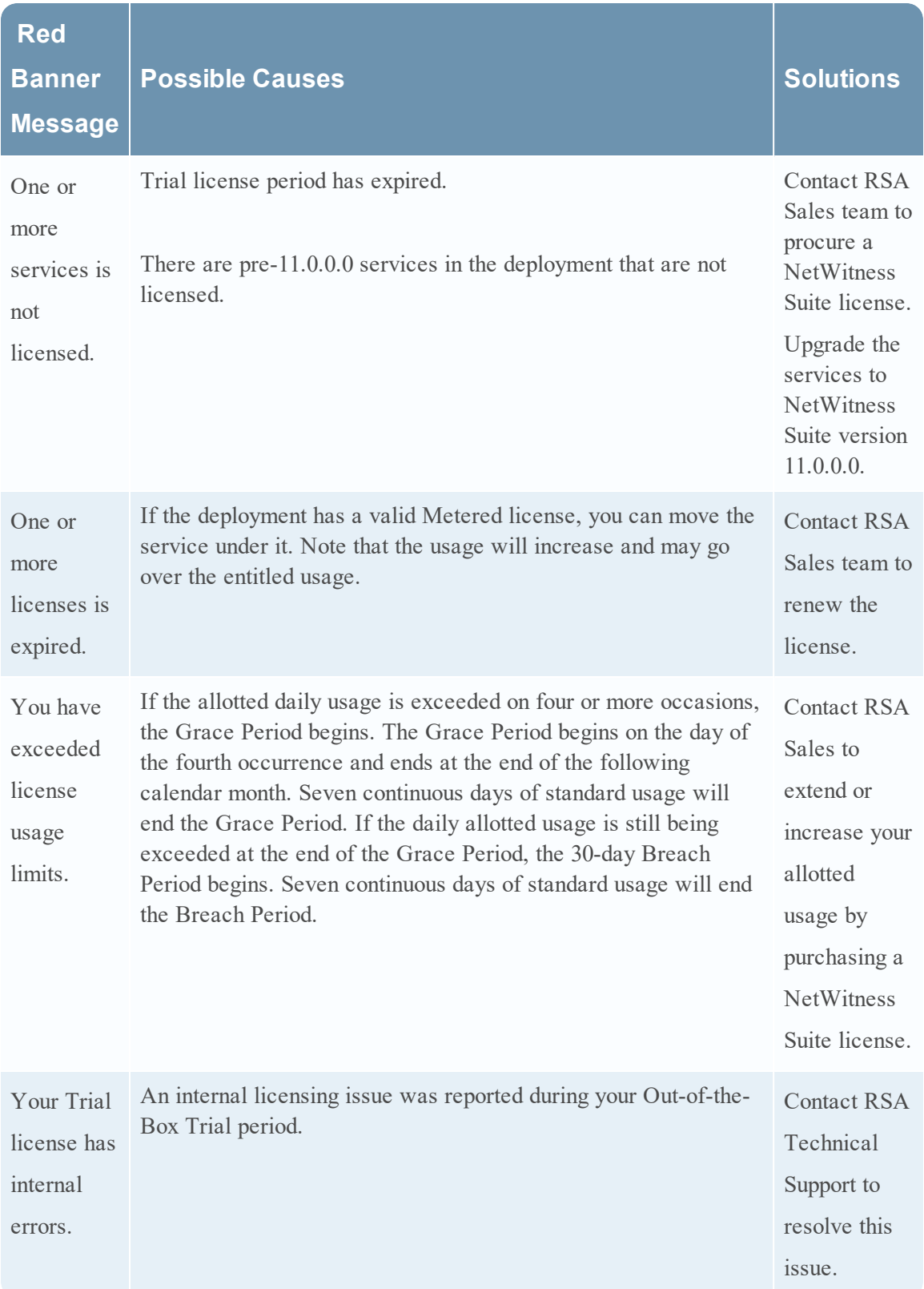

Version 11.0.0.0 licenses can enter an out-of-compliance state for the reasons provided in the following table:

**Note:** If a license has not been installed within 90 days, you must contact RSA Sales to purchase a NetWitness Suite Version 11.0.0.0 license.

### <span id="page-52-0"></span>**License Approaching Out-of-Compliance**

When your license is approaching expiration, or it is nearing its allotted usage, a yellow banner with a brief description is displayed. A yellow banner is displayed 14 days before your license is due to expire. You will also see a yellow banner if you are approaching your allotted license usage. You can get rid of the yellow banner by clicking the **Dismiss** button.

The following sample banner is displayed in the NetWitness Suite screen if your license is approaching its allotted usage:

Nou are nearing license usage limits. Please see Licensing Overview for additional details.

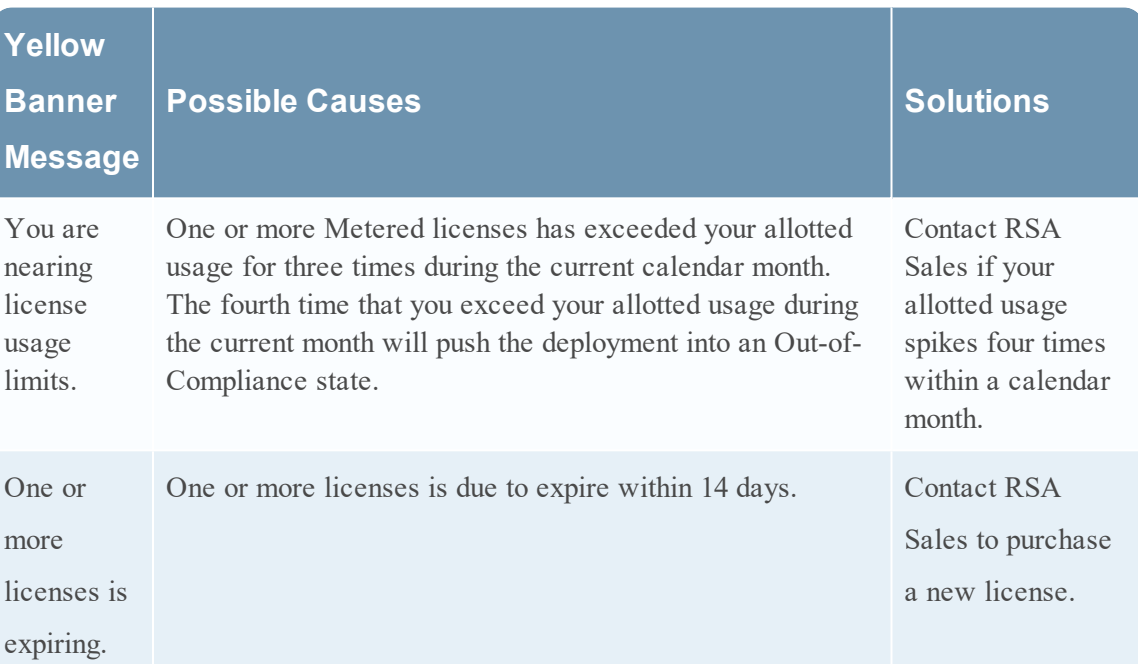

The following table explains the messages that are displayed when you see a yellow banner.

**Dismiss** 

**Banner**

### <span id="page-53-0"></span>**Overview Tab**

The Overview tab (System view > Overview tab) has the information you need to check the status of licenses and view current license statistics.

### **Workflow**

This workflow illustrates the end-to-end licensing process.

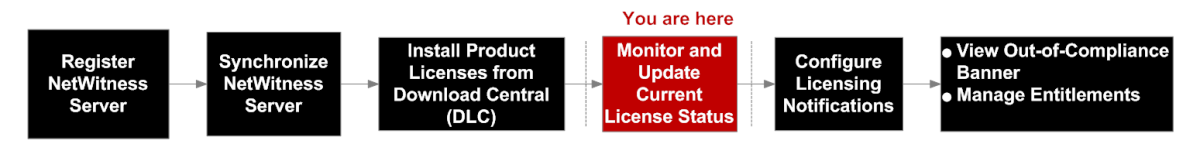

### What do you want to do?

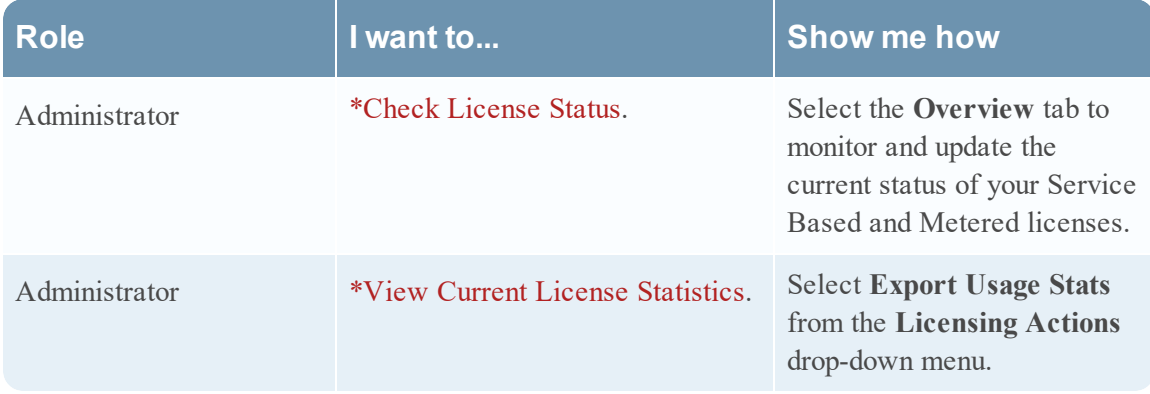

\* You can perform this task here.

### Related Topics

- View Current [Entitlements](#page-39-0)
- Export Usage Stats and View [Decoder](#page-34-0) Usage Stats

### Quick Look

The **Overview** tab displays the **Licensing Actions** menu and two panels:

- Service Based Licenses
- Metered Licenses

**Note:** On initial start up, the usage shown in the Licensing page displays zero usage for the initial one hour.

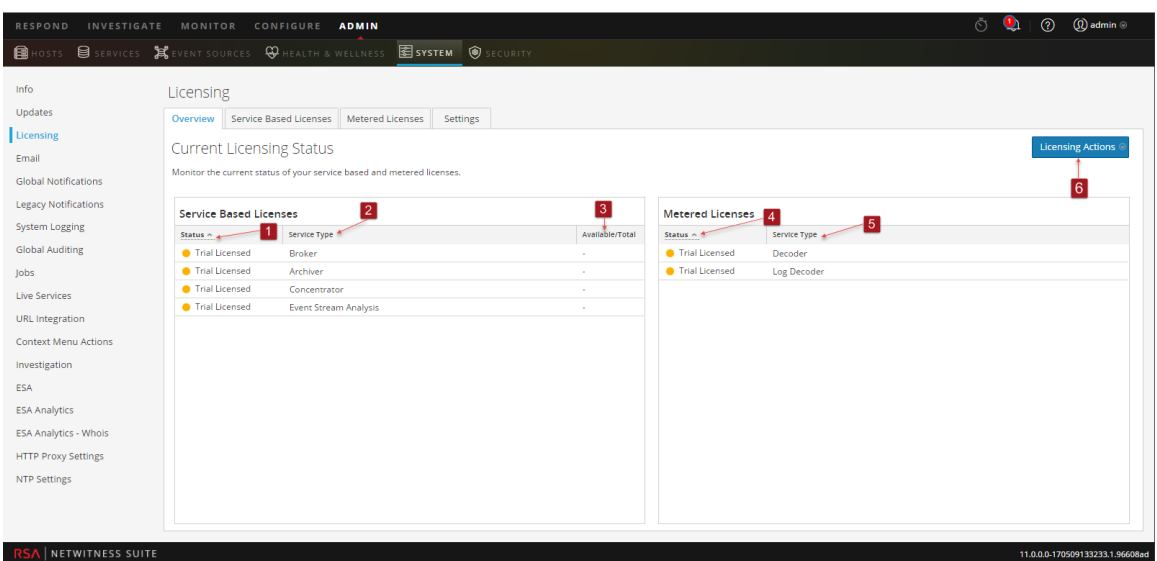

The following table describes the **Overview** tab.

Displays the status of your Service Based license or licenses.

There are five statuses:

- Licensed
- Expiring License
- Expired License
- Trial Licensed
- Not Licensed
- 2 Displays the type of service to which the Service Based license is assigned.
- 3 Available number of Service Based licenses can be sorted in ascending or descending order.
- 4 Displays the status of your Metered license or licenses.

There are six statuses:

- Expired License
- Over Usage Limit
- Near Usage Limit
- Within Usage Limit
- Trial Licensed
- Expiring License
- 5 Displays type of service to which your Metered license is assigned.
- 6 Displays the **Licensing Actions** menu that offers the following options:
	- **Refresh Licenses:** Refreshes the **Overview** tab in order to display the most current information.
	- **Export Usage Stats:** Exports license usage statistics.

#### <span id="page-55-0"></span>**Export Usage Statistics**

NetWitness Suite Version 11.0.0.0 provides the ability for Administrators to view the current usage statistics of the service. Licensing usage statistics are made available to Administrators in CSV and PDF formats.

The data provided specifies the hourly statistics captured by supported services connected to the NetWitness Server.

Metrics can be tracked securely, allowing Administrators to save data locally on their systems to use in reporting usage compliance.

The following example shows the **Export Usage Stats** dialog.

To access the **Export Usage Stats** dialog:

- 1. Click the **Licensing Actions** button.
- 2. In the dialog box, select a **License Type**, **Preset Range**, **Date Range**, and **Format** that you want for the licensing usage statistics.
- 3. Click **Export** to save the license usage statistics. Click **Cancel** to return to the **Overview** tab.

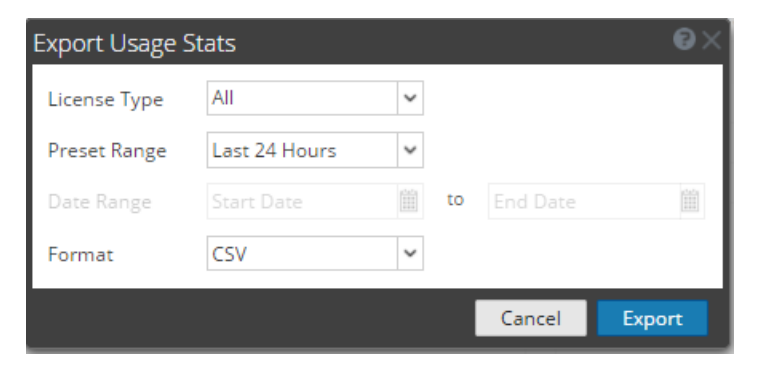

### <span id="page-56-0"></span>**Service-Based Licenses Tab**

This topic provides a description of the System view > Licensing panel > Service-Based Licenses tab. In the Service-Based Licenses tab, you can monitor and update the current status of your Service-Based licenses.

### **Workflow**

This workflow illustrates the end-to-end licensing process.

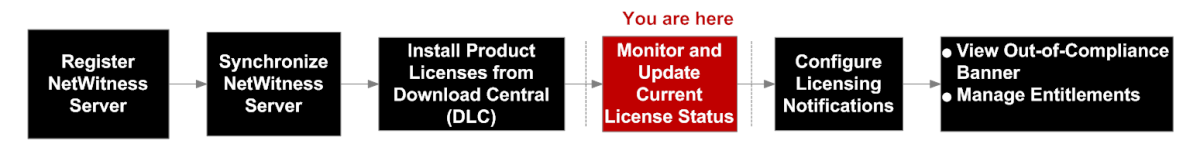

### What do you want to do?

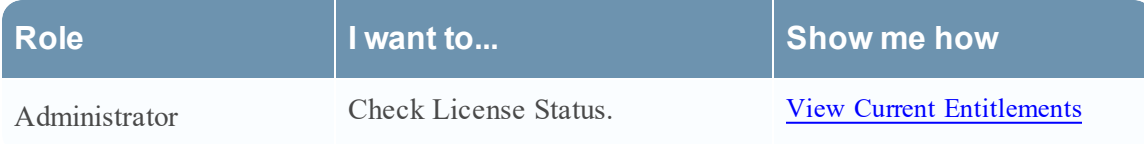

### Related Topics

View Current [Entitlements](#page-39-0)

### Quick Look

In the **Service-Based Licenses** tab, you can monitor and update the current status of your Service- Based licenses.

The **Service-Based Licenses** tab has one grid and an **Export Usage Stats** button.

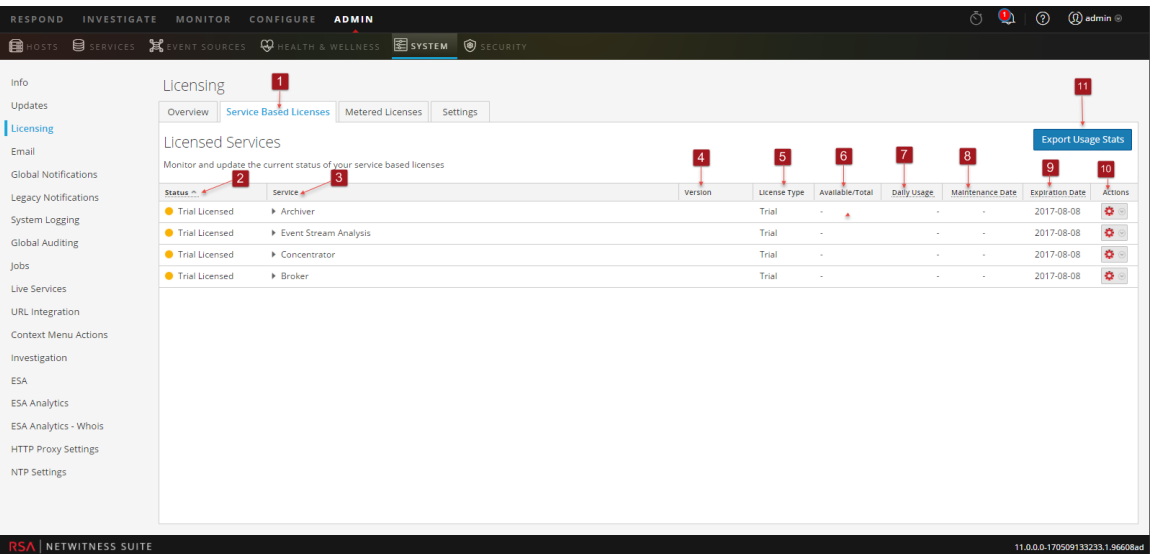

The following table describes the features of the Licensed Services grid.

- 1 Displays the Service Based Licenses tab.
- 2 Displays the status of the license. There are five statuses:
	- Licensed
	- Expiring License
	- Expired License
	- Trial License
	- Not Licensed
- 3 Displays the host and type of service to which the license is assigned.
- 4 Displays the version number of the service.
- 5 Displays the type of license assigned to the service or host. There are three license types:
	- Trial
	- Duration
	- Permanent
- 6 Displays the daily usage of the entitled usage.
- 7 Displays the daily average of the actual usage.
- 8 Displays the maintenance expiration date for the permanent license or licenses.
- 9 Displays the date on which the license or licenses expire.
- 10 Licenses can be sorted in either ascending or descending order.
- 11 Administrators can view the usage statistics available for NetWitness Suite services.

## <span id="page-58-0"></span>**Settings Tab**

This topic describes the notification settings for the NetWitness Suite in the Licensing panel > Settings tab.

### **Workflow**

This workflow illustrates the end-to-end licensing process.

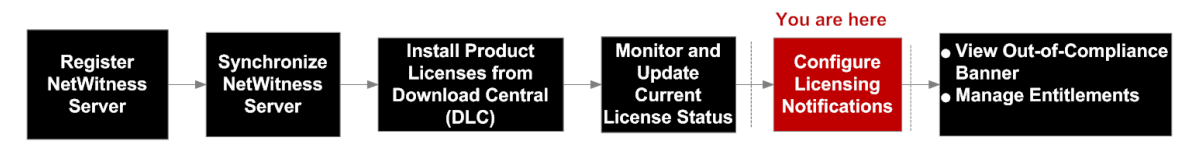

### What do you want to do?

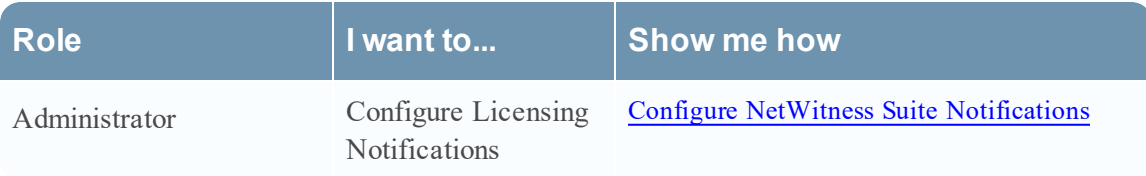

### Related Topics

Step 1. Register the [NetWitness](#page-11-0) Server

Configure NetWitness Suite [Notifications](#page-31-0).

### Quick Look

From the **Settings** tab you can:

- Configure licensing notifications.
- Download an Offline Capability Request in NetWitness Suite for submission to Download Central.
- Within 72 hours, upload to NetWitness Suite an Offline Response that was received from Download Central.

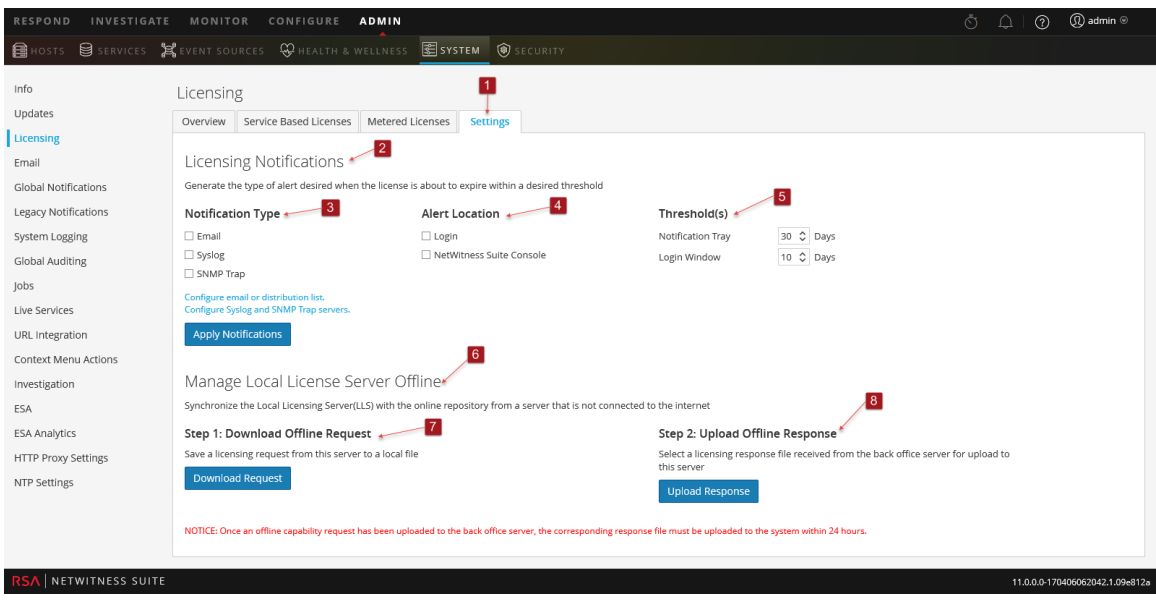

The following table describes the **Settings** tab features.

- 1 Displays the **Settings** tab.
- 2 Displays the **Licensing Notifications** panel.
- 3 Displays the **Notification Type**. There are three types of notifications:
	- **Email:** Checkbox to receive a notification of approaching license expiration in an email message. The email is sent to the configured email or distribution list.
	- **Syslog:** Checkbox to receive a notification of approaching license expiration in an syslog message. The syslog is generated in accordance with the settings in the Syslog Auditing Settings.
	- **SNMP Trap:** Checkbox to receive a notification of approaching license expiration in an SNMP trap. The trap is generated in accordance with the settings in the SNMP Auditing Settings.
- 4 Displays the type of **Alert Notification**.
	- Login: Select this checkbox to receive a notification of your approaching license expiration when you log on to NetWitness Suite. The **Login Window Threshold** field specifies the number of days before the license expires to display the notification at log on.
	- **NW Console:** Select this checkbox to receive a notification of approaching license expiration in the Notifications tray.
- 5 Displays the **Threshold** field, which specifies the number of days before the license expires to send a notification to the Notifications tray.
- 6 Displays the **Manage Local License Server Offline** panel.
- 7 Displays the **Download Offline Request** button. This button enables you to download a request from the NetWitness Suite LLS into a local file for processing by a back-office server. The downloaded bin file should be uploaded to Download Central (DLC) to generate the offline response.
- 8 Displays the **Upload Offline Request** button. This button enables you to browse for an offline response that you received from the back-office server, and uploads the selected response to NetWitness Suite. The file must be uploaded within 72 hours after receiving the file.

### <span id="page-61-0"></span>**Troubleshoot Licensing**

This topic provides information about possible issues that NetWitness Suite users may encounter when setting up licensing in NetWitness Suite. Look for explanations and solutions in this topic. NetWitness Suite notifies users of issues using the popup notifications and the system log as described in the **Troubleshoot NetWitness Suite** topic in the *System Maintenance Guide*.

#### <span id="page-61-1"></span>**Simple Error Notification about a Problem with a License**

If there is a problem with the license you are attempting to install, NetWitness Suite provides feedback in the form of a simple error notification and a log entry.

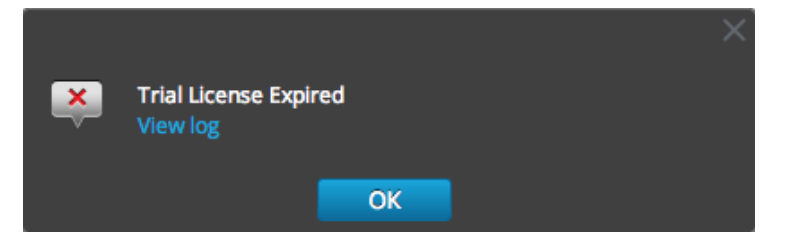

### <span id="page-61-2"></span>**Common Log and Configuration Files**

When troubleshooting licensing, the following files contain information that may help to diagnose the problem. Specific conditions for searching the files are described in the troubleshooting tables.

On the NetWitness Server

- /var/log/messages
- <sup>l</sup> /var/log/fneserver/fne-error.log
- . Run wget for the following flles when ssh'ed onto the NetWitness Server:
	- http://localhost:3333/fne/xml/properties
	- http://localhost:3333/fne/xml/reservations
	- <sup>l</sup> http://localhost:3333/fne/xml/features
	- http://localhost:3333/fne/xml/diagnostics

#### <span id="page-61-3"></span>**NetWitness Server Problems**

This table lists possible problems with the NetWitness Server errors that can affect entitlements.

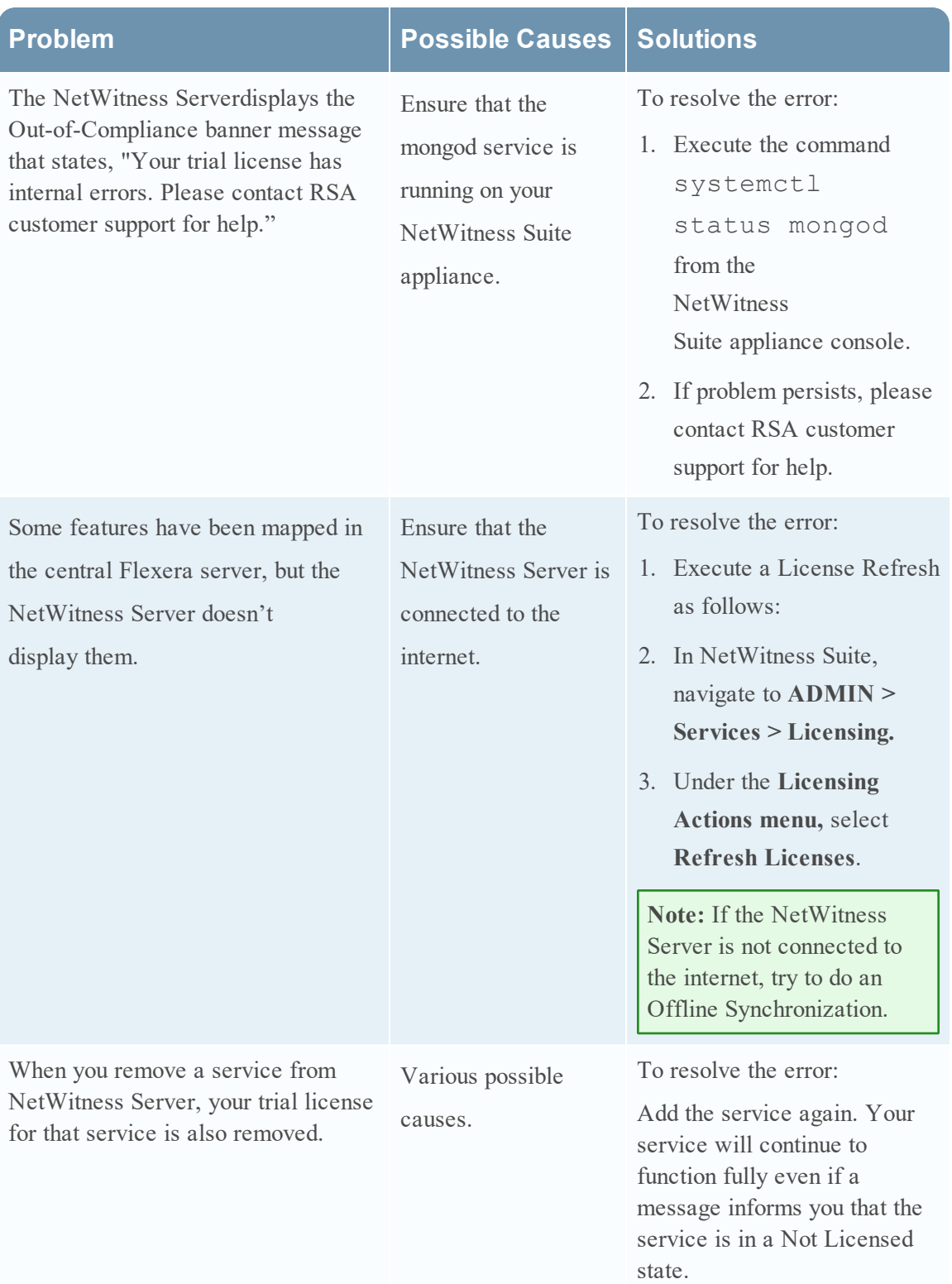

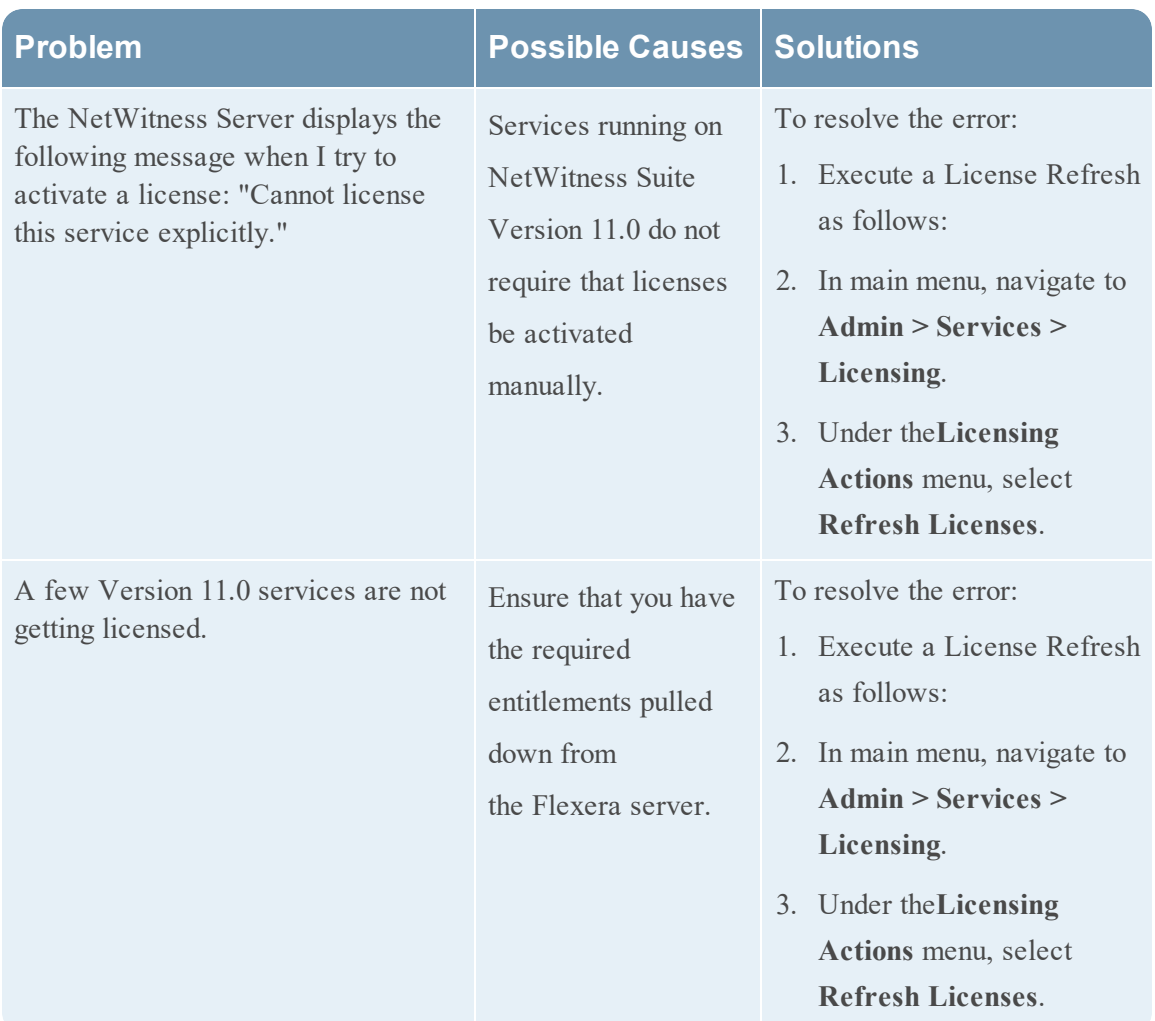

### <span id="page-63-0"></span>**Start Date Issue**

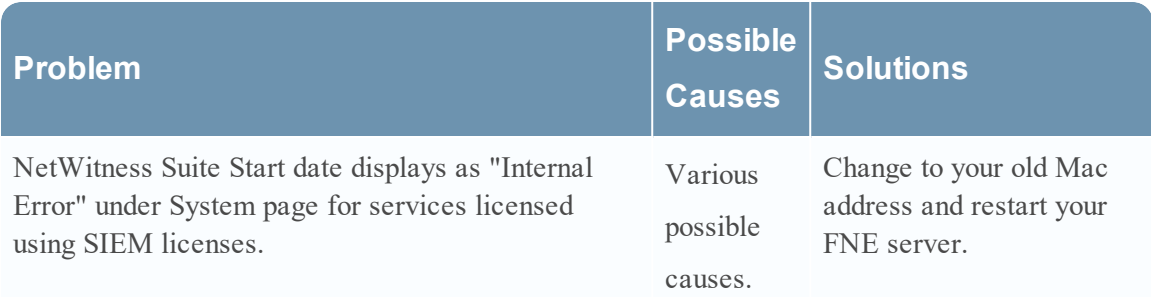

### <span id="page-64-0"></span>**License Usage Stats Issues**

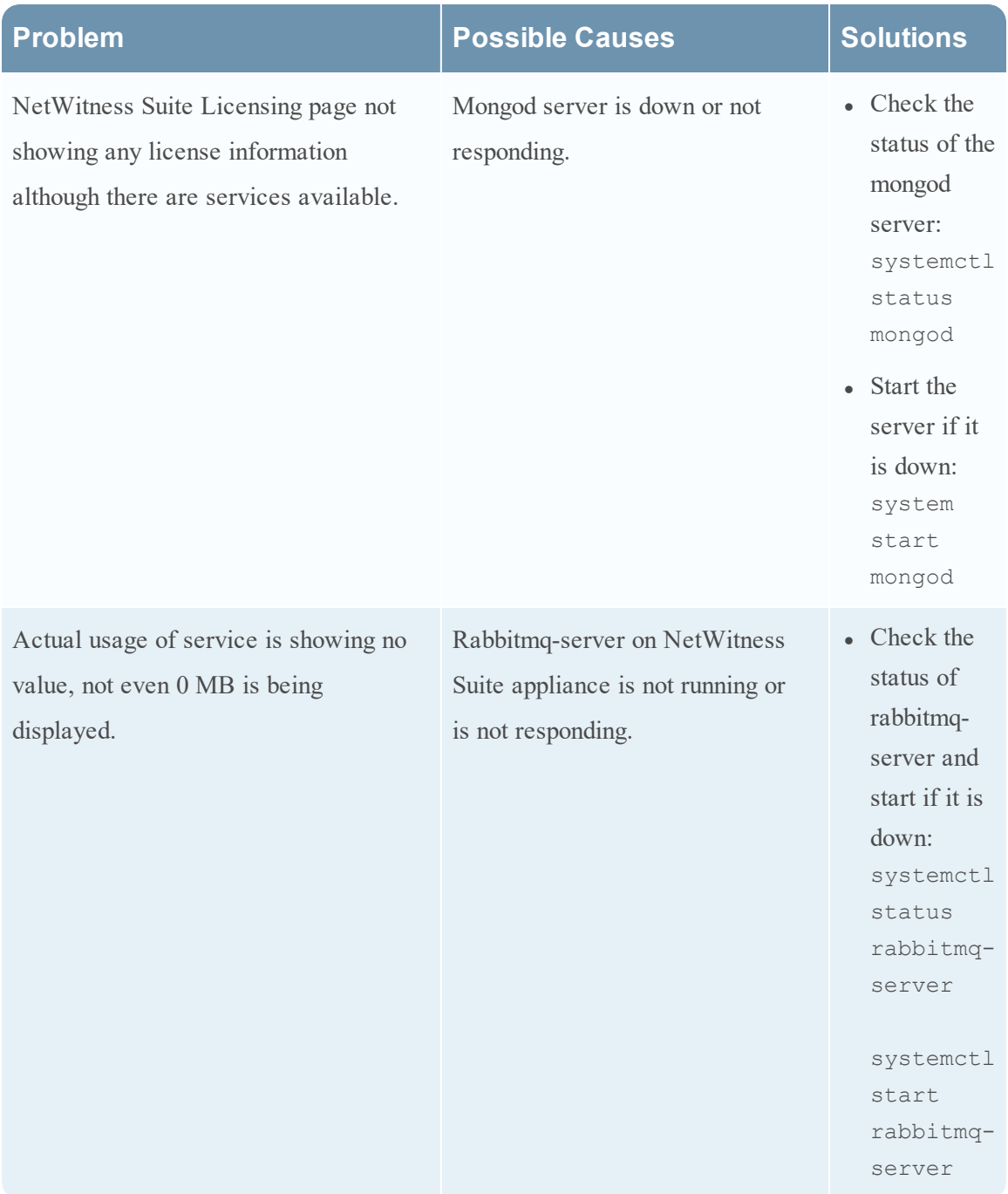

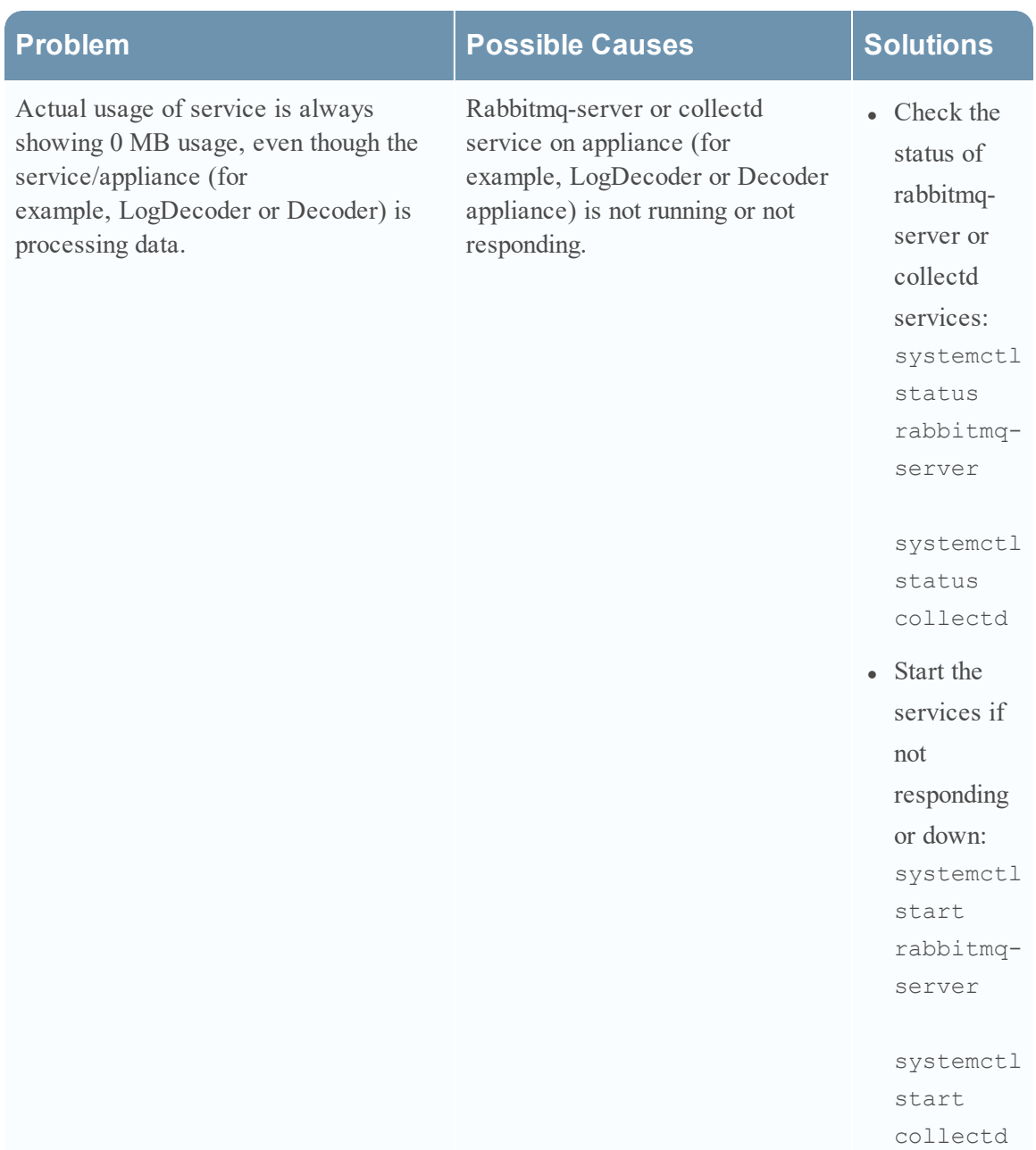

### <span id="page-65-0"></span>**Download Central (DLC) Issues**

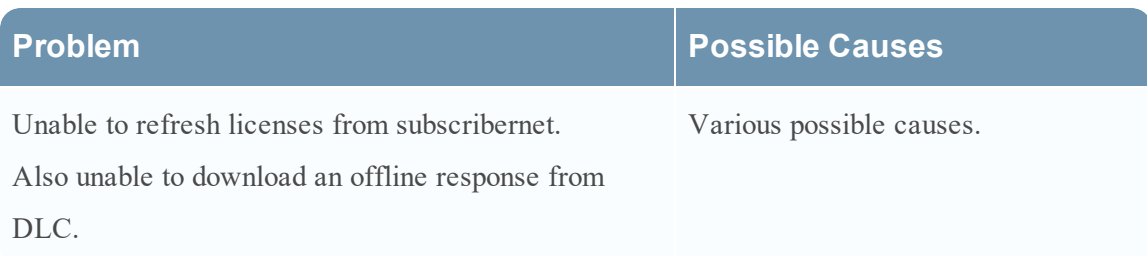

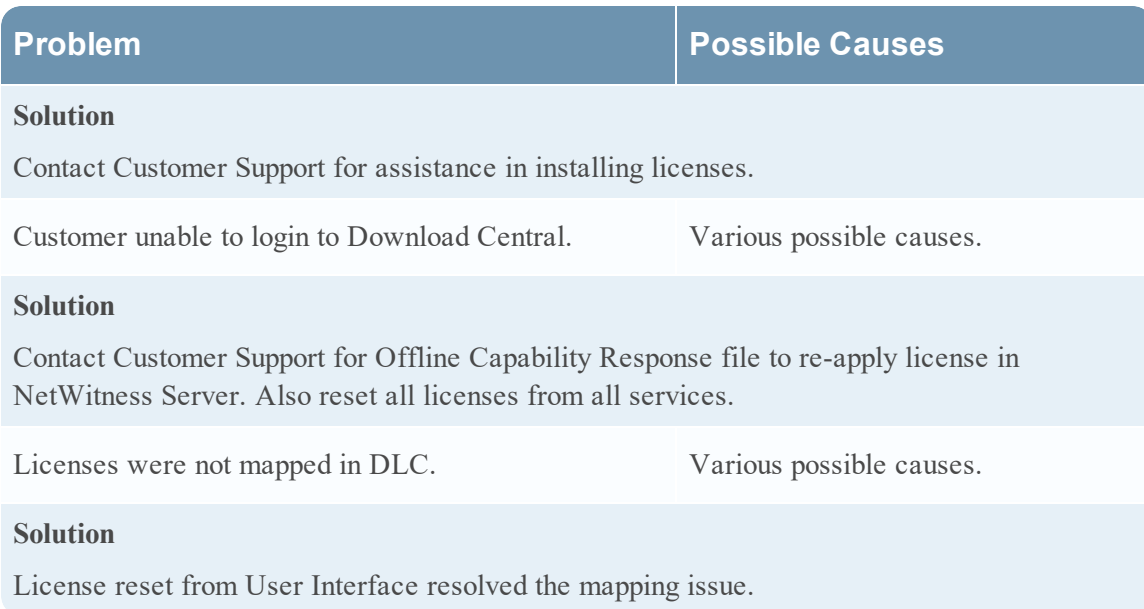

### <span id="page-66-0"></span>**Wrong License Mapping Issues**

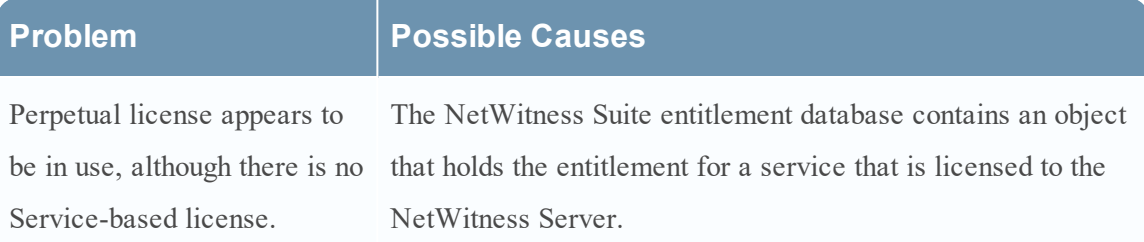

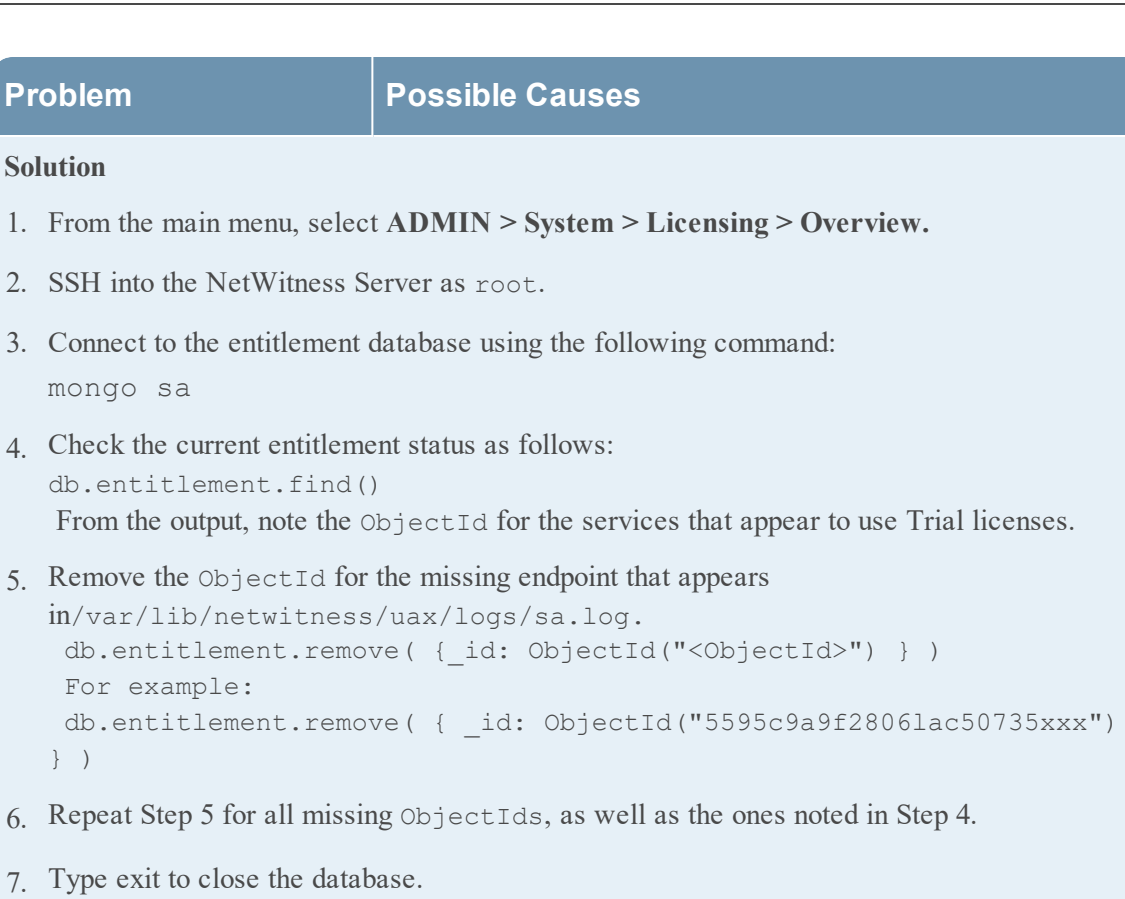

- 8. From the NetWitness Suite User Interface, select the **Licensing Actions** menu and select **Refresh Licenses**.
- 9. Once the Refresh process completes, confirm that the services are entitled with the Perpetual licenses.

Decoder license not available Various possible causes. due to core appliances being removed from the NetWitness Server without releasing the license. Several core appliance licenses were

#### **Solution**

not available for use.

Reset license on NetWitness Server and re-license each appliance.

Archiver DACs are not mapped to the license server with all other appliances' licenses. Various possible causes.

#### **Problem Possible Causes**

#### **Solution:**

- 1. Enter **1** in Quantity field to add for each license.
- 2. Select **Map Add-ons** at the bottom of the screen.
- 3. Click **Download Capability Request** and upload license to the Offline Capability Request in the User Interface under the **License** tab.

Two new appliances were installed: Log Hybrid and one new equipment had not been mapped to the License Server. Log Archiver. Able to license the Log Hybrid, but the following error occurred when attempting to license the Archiver: "There is an issue with registering your product, please contact RSA Customer Support." Also, one of the Concentrators showed as a Trial license, and a separate Log Decoder showed as a Trial license when they should be licensed. After looking into Flexera, Customer Support found that the

#### **Solution**

Map add ons to DLC and upload the .bin file into the NetWitness Suite User Interface.

Mapping to License Server ID was not created. Various possible causes.

#### **Solution**

Licenses must be re-entitled and status of all appliances is displayed as licensed.

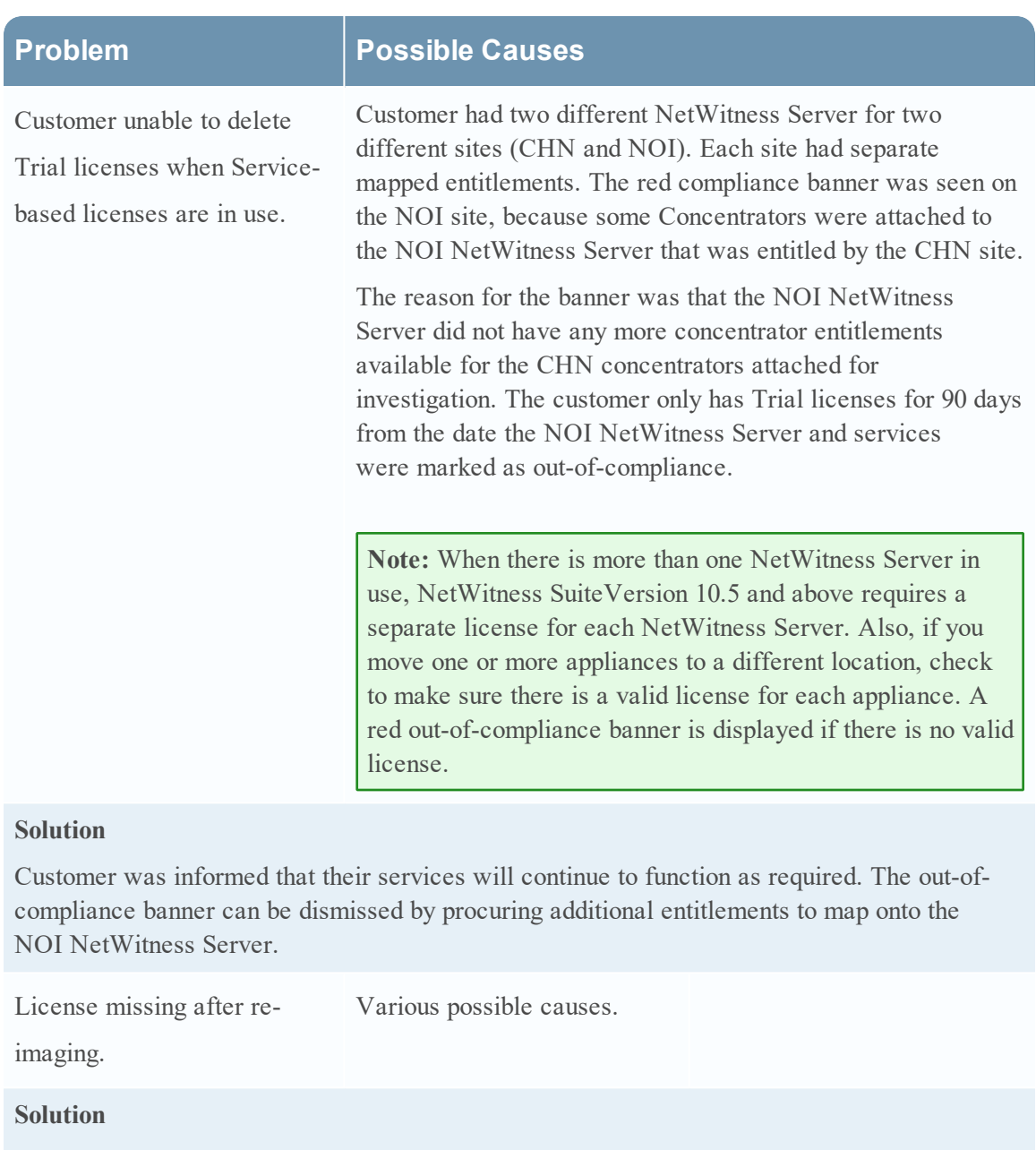

Download license from DLC.